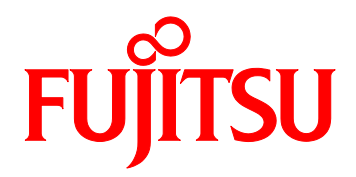

# PRIMEQUEST 2000 Series Converged Network Adapter iSCSI Boot Configuration Manual

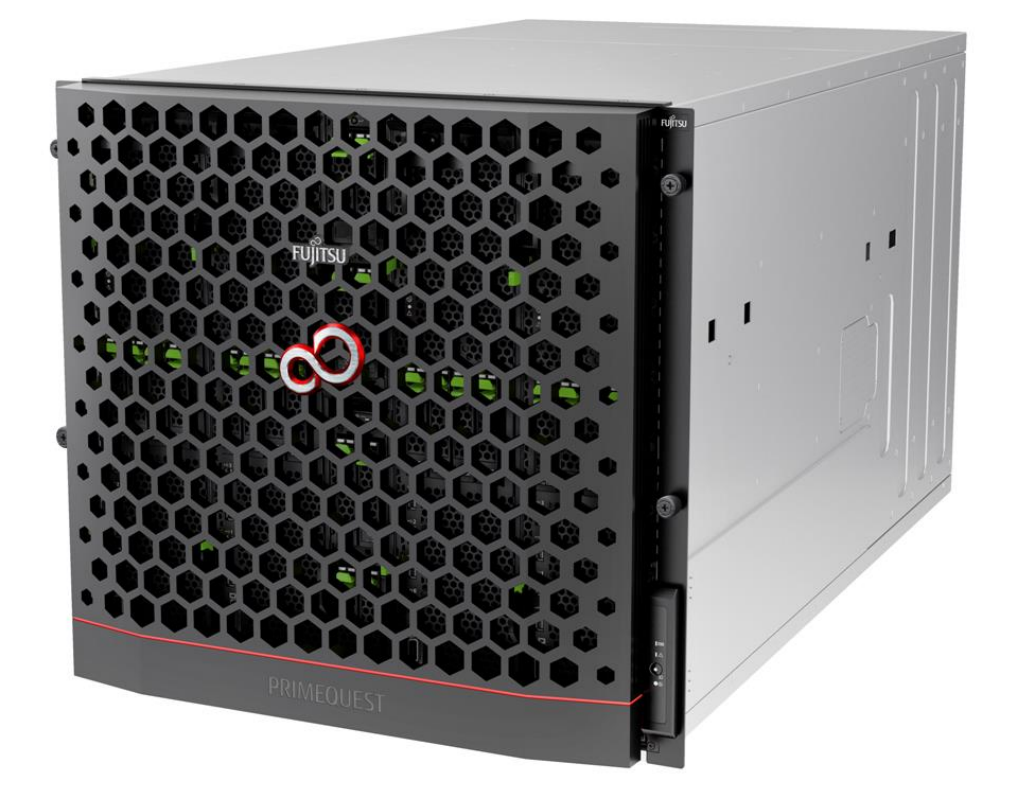

#### <span id="page-1-0"></span>**Introduction**

This document is a guide of configuring iSCSI Boot with Converged Network Adapter.

#### **Im**portant

To configure the server, refer those manuals of the server.

http://www.fujitsu.com/global/products/computing/servers/mission-critical/primequest/documents/manua ls/

#### <span id="page-1-1"></span>**About this manual - for safe use –**

This manual contains information to use this product safely. Before use of this product, read and understand this manual well.

We pay attention for users to use our products safely without harming neither users, other people, and their properties. When you use this product, follow the instructions in this manual.

#### <span id="page-1-2"></span>**About this product**

This product is designed and manufactured as for general use, such as in an office, personal use, household, and normal industry. Not for applications which are required extremely high safety (hereinafter referred to as "high-safety applications"), such as nuclear power control, aircraft flight control, air traffic control, mass transport operation control, life support, and weapons firing control, which involves serious risk against life unless safety is ensured.

Unless adopting measures for ensuring safety, do not use this product in such high-safety applications. When you use this product in high-safety applications, before use, consult with our sales representatives.

#### <span id="page-1-3"></span>**Storage of Attached Articles**

Since attached articles are needed to operate server with, keep it in a safe place.

#### **Notation ■Marks for safe use**

In this manual we use some pictorial indications.

They are marks for using this product safely and preventing you and other people from suffering dangers nor damages.

Indication and it's meaning of the marks are as following. Please read and understand them well.

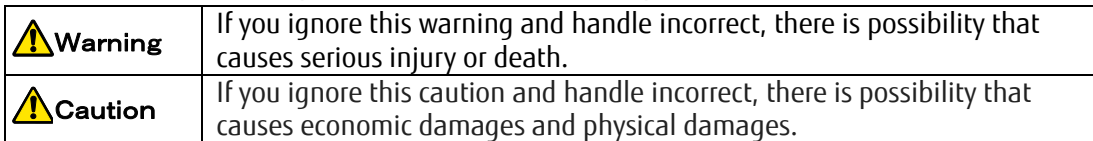

In order to show type of warning and caution, in addition to the pictorial indicator described above, we use following symbols.

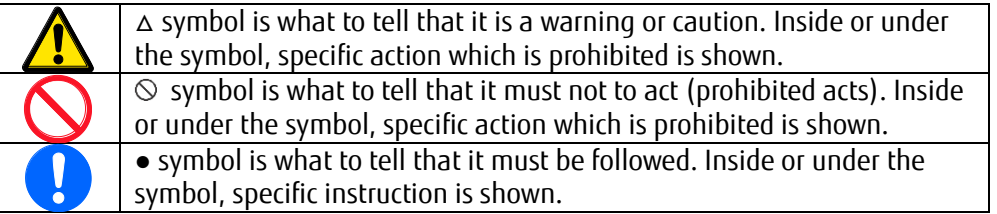

#### **■Symbols in this manual**

The symbols described in this manual has following meanings.

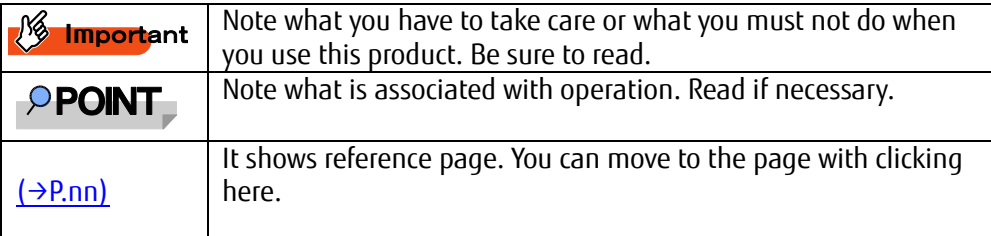

#### **■Key Operation and it's Representation**

Representations of key operation are not explained with all of the characters described in keyboard. They are explained with the characters just required in the description as follows.

Ex.: 【Ctrl】key, 【Enter】Key, 【→】Key, etc.

Also, in case of pressing multiple keys at the same time, it is represented by connecting with as follows: "+".

Ex.: 【Ctrl】+【F3】key, 【Shift】+【↑】key, etc.

#### ■**Representation of Consecutive Operation**

In this manual, procedure of consecutive operations are represented as follow by connecting them with "→".

Ex: Click 「Start」button, then, point 「All Programs」, and then, click 「Accessories」

↓

「Start」button → 「All Programs」→「Accessories」 Click on this order.

#### **■Notation**

In this document, these product names are referred to as shown below.

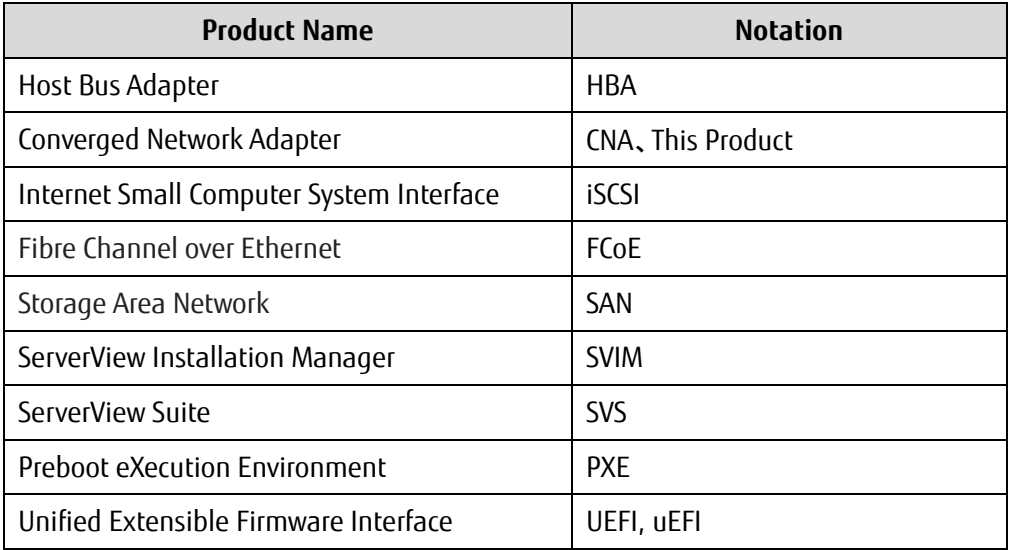

### Contents

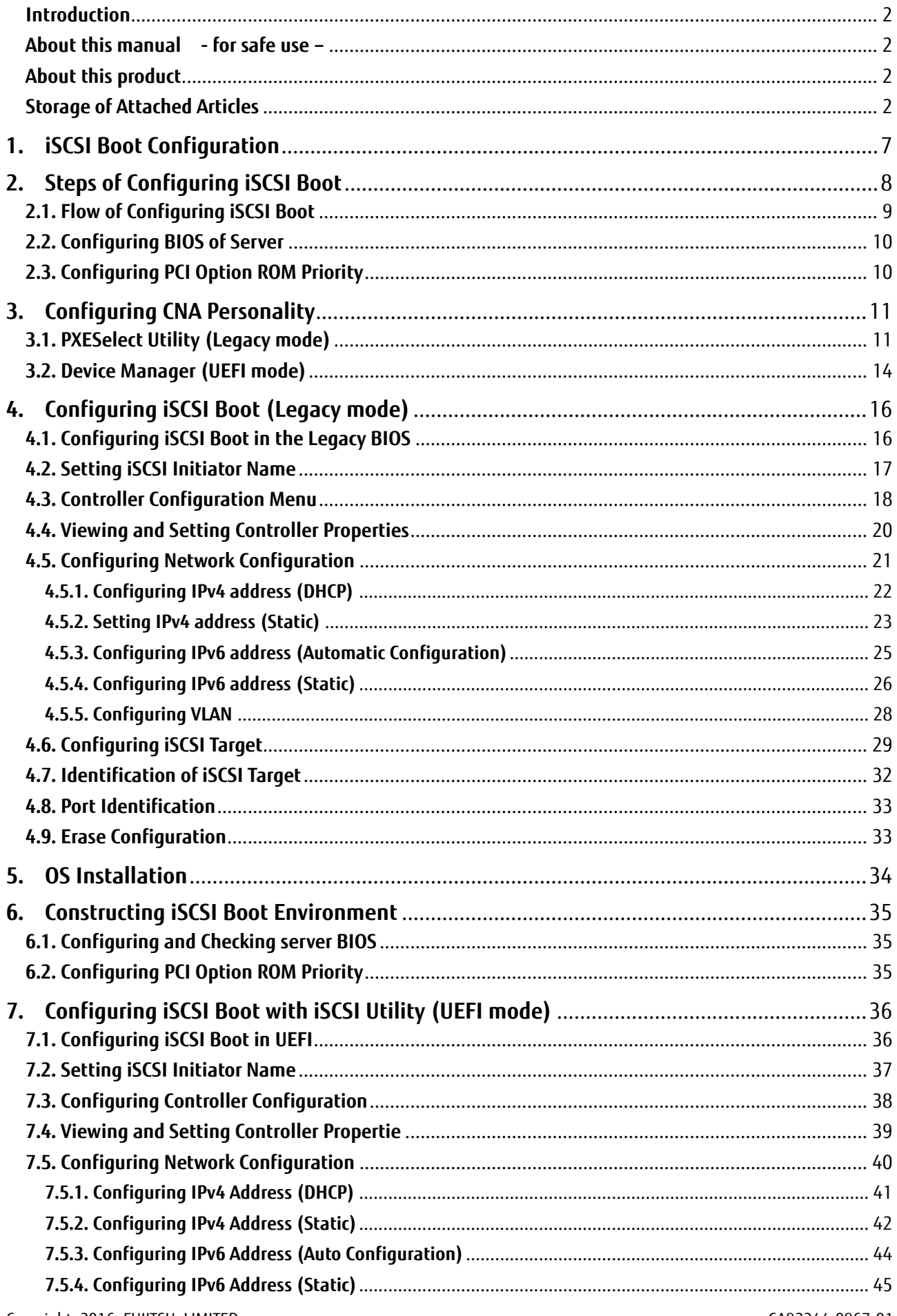

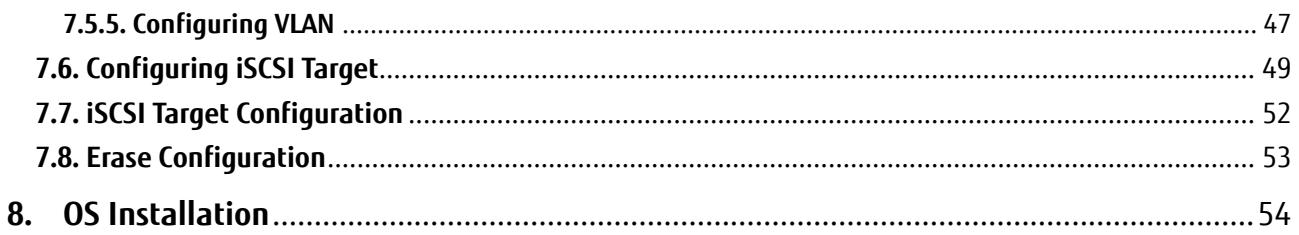

# <span id="page-6-0"></span>**1. iSCSI Boot Configuration**

To build an iSCSI Boot Environment, you are required to configure the iSCSI Storage (iSCSI Target). This manual helps you understand for setup of Converged Fabric Switch and storage device. In this setup, record the following information of your storage to build iSCSI Boot Environment.

- ・IQN (iSCSI Qualified Name) of iSCSI Target
- ・IP-address of iSCSI Target
- ・TCP port number (default: 3260) of iSCSI Target
- ・Logical Unit Number(LUN)

The hardware components which are required to build iSCSI Boot environment are listed below.

- 1) Use server of disk less model. (OS installed model is already equipped HDD built-in.) However, if you use Red Hat Enterprise Linux, it is effective to reduce I/O load by adding internal HDDs.
- 2) Equip with a Converged Network Adapter to the server on which you build the iSCSI Boot Environment.
- 3) Download the latest version of driver and firmware of Converged Network Adapter from the following URL and use them.

<http://support.ts.fujitsu.com/download/Index.asp>

# <span id="page-7-0"></span>**2. Steps of Configuring iSCSI Boot**

We explain steps to configure iSCSI Boot.

### **PPOINT**

In this document, we explain the steps to build iSCSI Boot Environment on PRIMEQUEST 2000 series. For information for setting and adjustment procedure of storage device, refer to the manuals accompanying to each product.

For information for configuring the server, refer to the manual of the server.

You can get latest version of manual from web site of PRIMEQUEST 2000 series.

### <span id="page-8-0"></span>**2.1. Flow of Configuring iSCSI Boot**

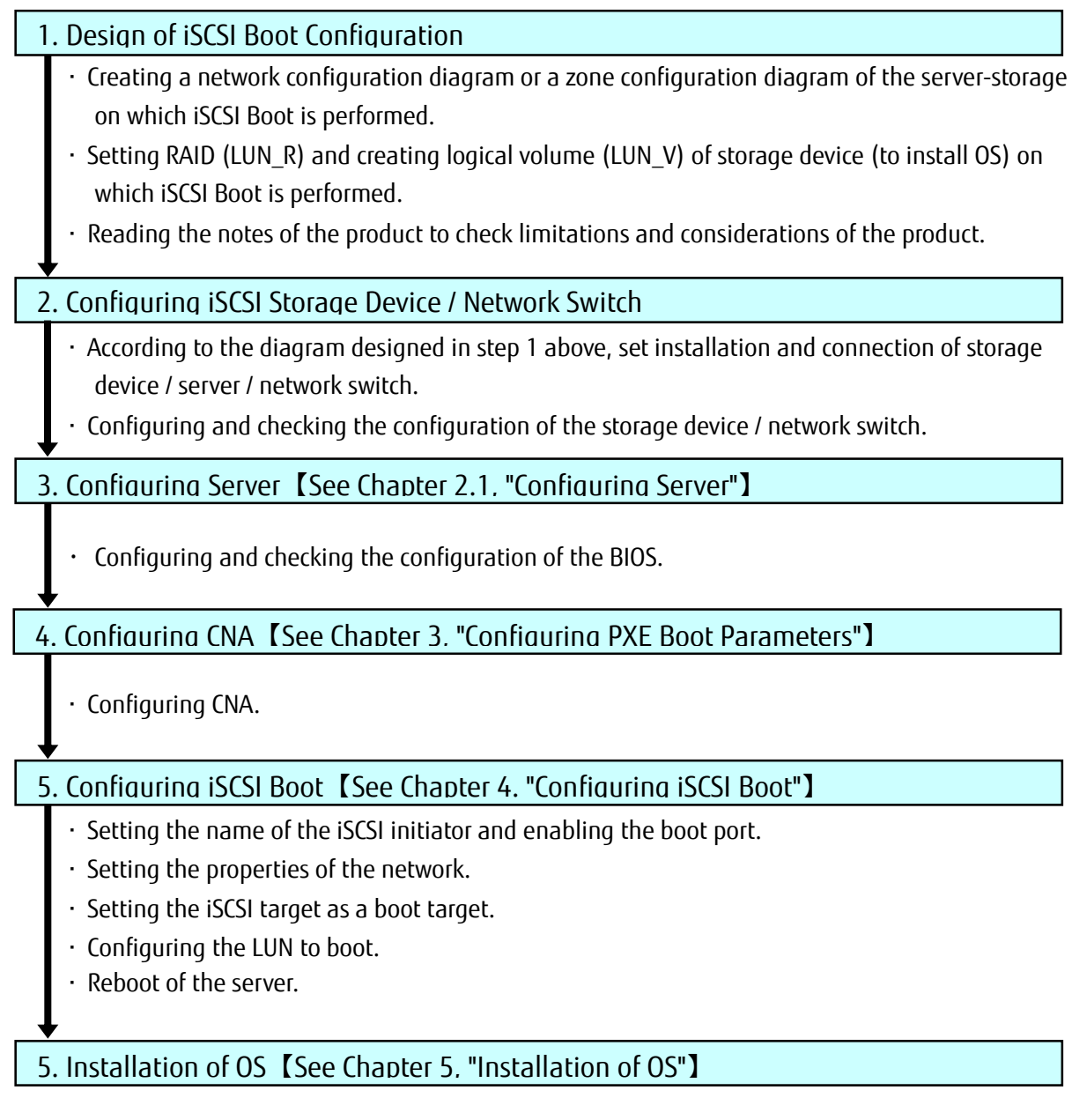

• Installing OS to the target device according to the document created in step 1 above.

### **Im**portant

• Before power-on of the server, make sure that both the storage device to which installed OS and the network switch are ready.

### **Im**portant

- If you set a multi-path boot, follow the steps below.
	- 1. Configure the first path to the boot device using the iSCSI configuration utility.
	- 2. Complete installation of OS.
	- 3. Install a multi-path driver.
	- 4. Set the second pass to the boot device using the iSCSI configuration utility.

### <span id="page-9-0"></span>**2.2. Configuring BIOS of Server**

If the option ROM of the CNA is disabled (Scanning of expansion BIOS is disabled), you need to enable the option ROM of the CNA. Refer to PRIMEQUEST 2000 Series manuals to set the option ROM.

http://www.fujitsu.com/global/products/computing/servers/mission-critical/primequest/documents/manuals/

### <span id="page-9-1"></span>**2.3. Configuring PCI Option ROM Priority**

Configure your server to start with Legacy BIOS mode.

- 1. Power on your server, then BIOS is started, and then Boot Manager (The front page of the BIOS) is opened.
- 2. Open the Device Manager from the front page menu of the Boot Manager.
- 3. Open the PCI Subsystem Configuration from the Device Manager menu.
- 4. Select [Legacy ROM] from "PCI ROM Priority" in "PCI Subsystem Configuration" menu.
- 5. Select the [Commit Changes and Exit] and press <Enter> key to save settings you did.

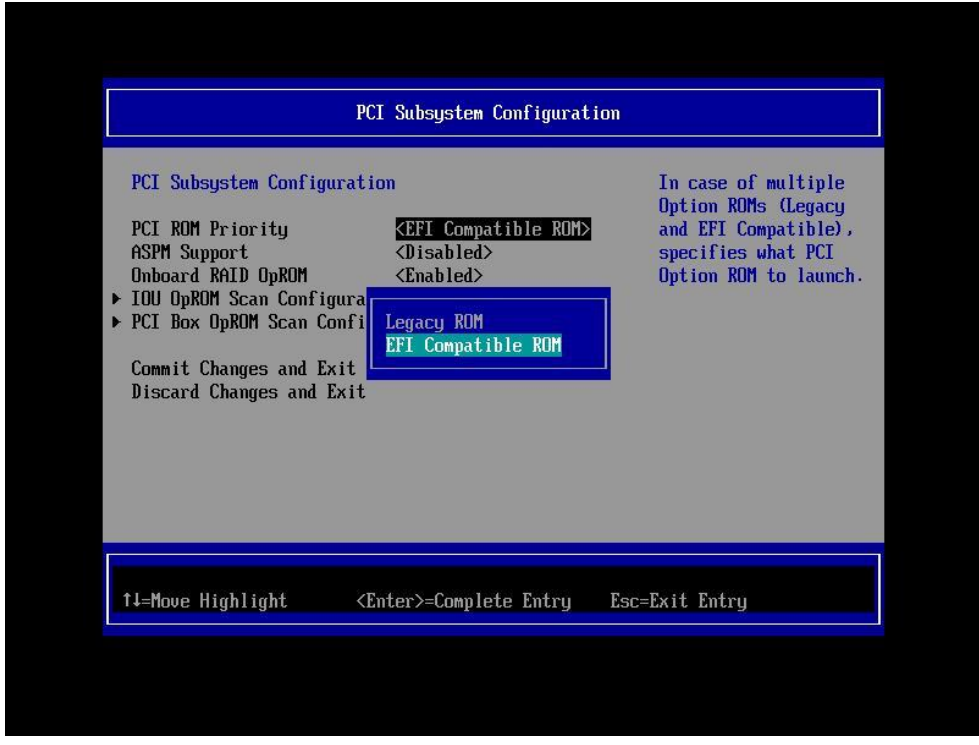

Figure 2-1

#### **PPOINT**

For more information about operation of UEFI menu, see manual "FUJITSU Server PRIMEQUEST 2000 Series Tool Reference".

The settings that have been set in this menu would become effective after the server reset.

# <span id="page-10-0"></span>**3. Configuring CNA Personality**

This section describes the modification procedure of CNA Personality setup.

### **PPOINT**

Screen images of the utility might look different with the firmware version of the CNA, although, the items to be set to the utility are the same. Refer the screen images appropriately.

The following example shows Legacy mode. You can change to Legacy mode from UEFI mode by Boot Maintenance Manager.

### <span id="page-10-1"></span>**3.1. PXESelect Utility (Legacy mode)**

During the system is starting up, if prompt of PXESelect Utility is displayed as shown below, press <Ctrl> + <P> key.

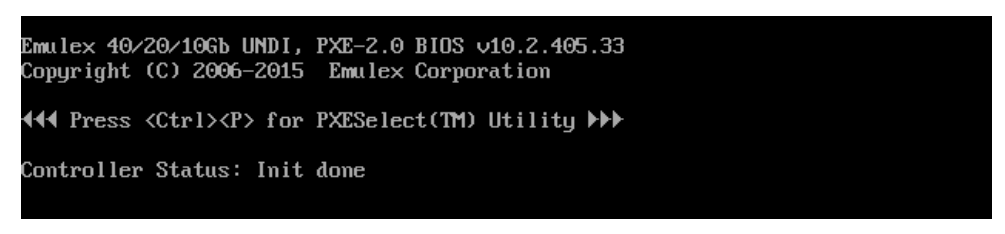

Figure 3-1

As "Controller Configuration" screen appears, set "Personality" to "iSCSI".

Enable "MultiChannel" if necessary, in the same way, enable "SRIOV" if necessary.

To save the settings, press <F7> key.

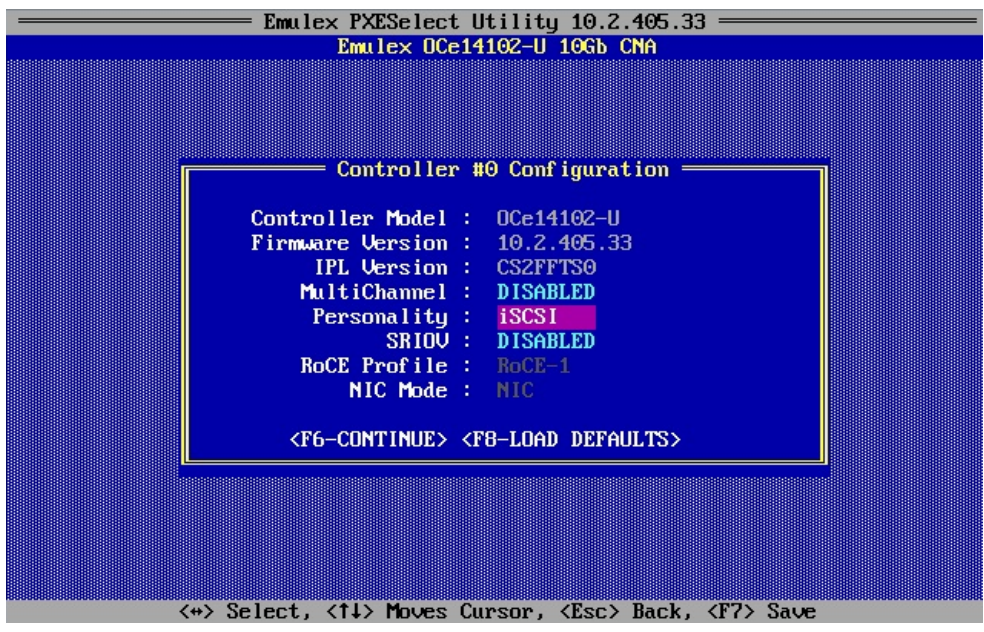

Figure 3-2

If the screen which confirms to save the setting is displayed, press <Esc> key.

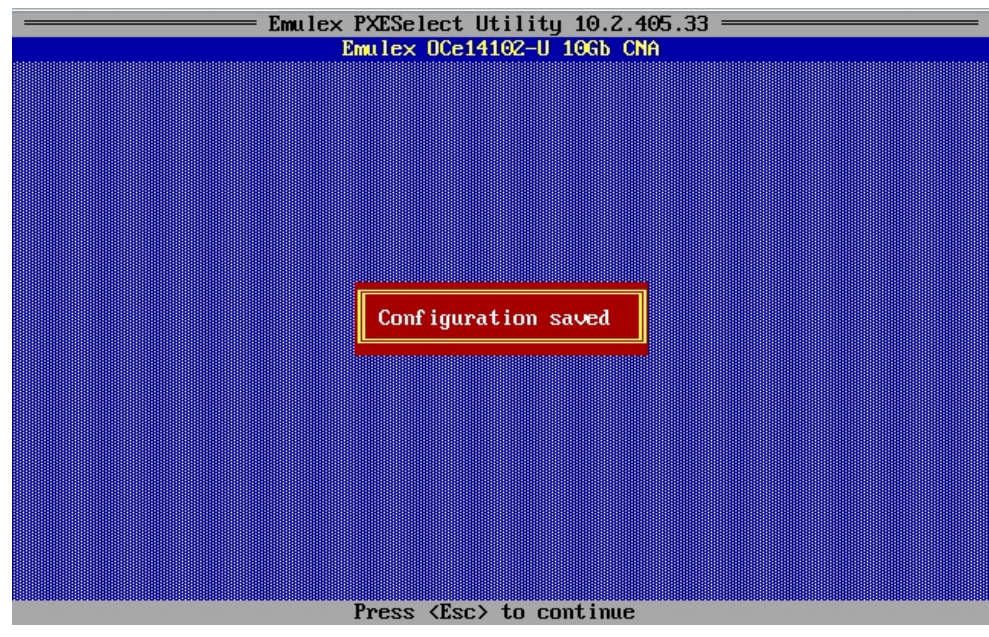

Figure 3-3

For configuring multi-channel and PXE Boot Configuration, press <F6> key.

If "Port Selection Menu" is displayed, select controller to be set, press <Enter> key.

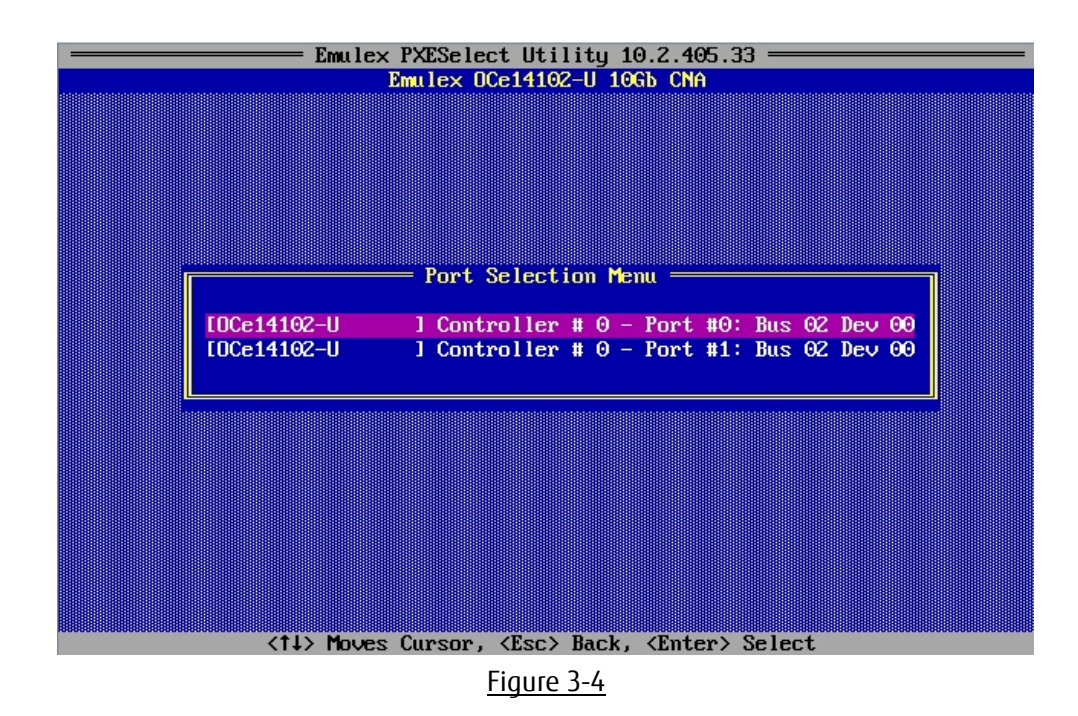

"Controller Port Menu" is displayed, then, set parameters on this menu.

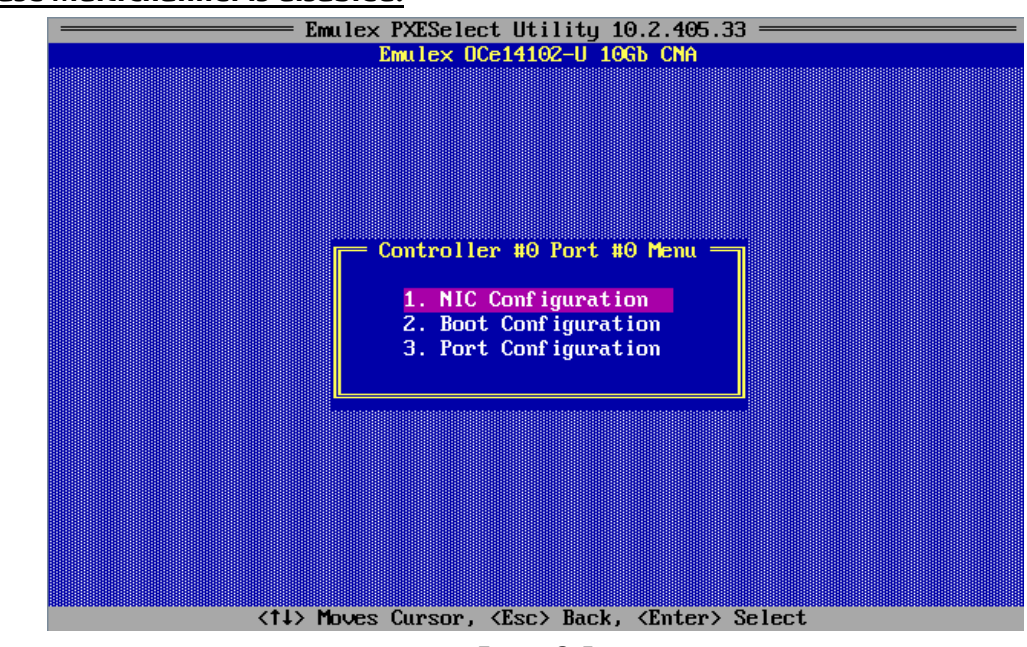

#### **In the case MultiChannel is disabled:**

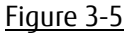

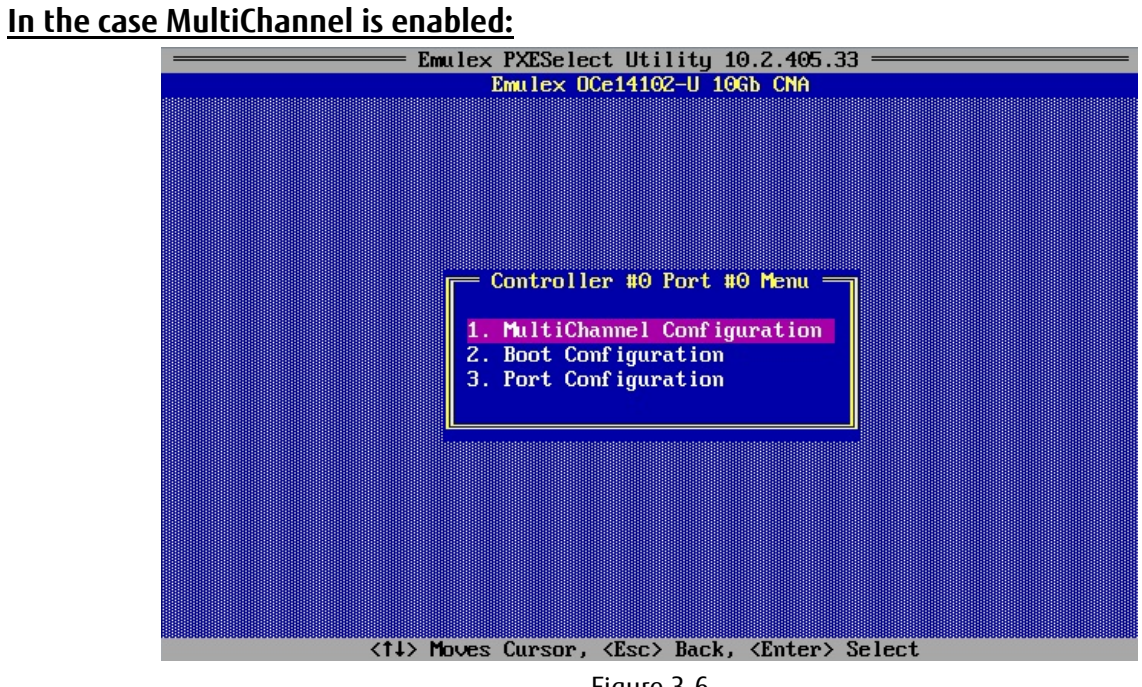

Figure 3-6

If you've set these settings, press <Esc> key to exit this menu.

If you press <Esc> key, then, the screen as shown below is displayed, enter [Y].

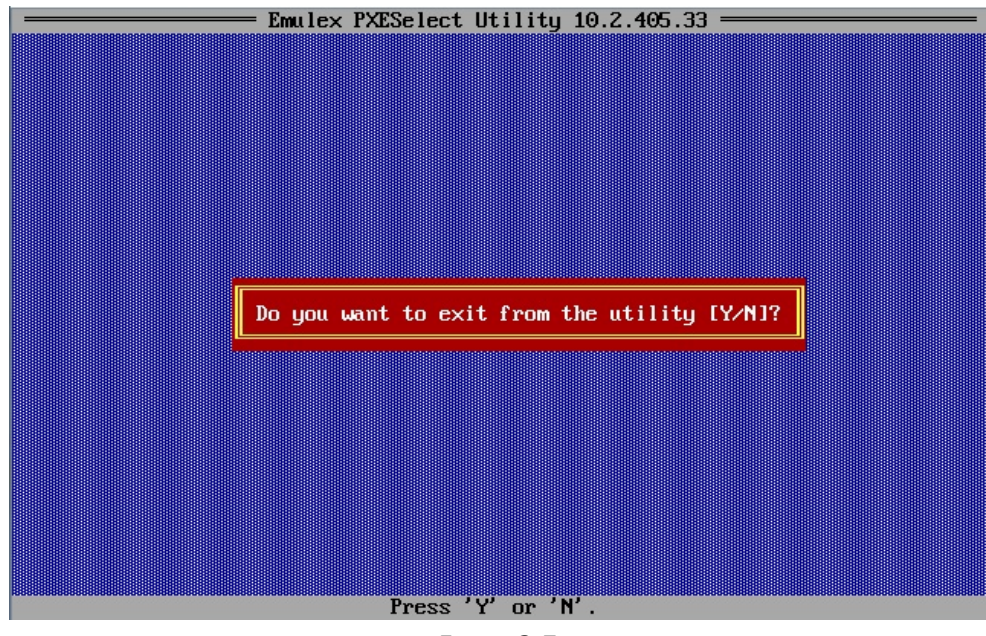

Figure 3-7

### <span id="page-13-0"></span>**3.2. Device Manager (UEFI mode)**

Check the Bus number of the CNA on Device Manager, and select it.

#### **PPOINT**

You can see the Bus number on IOU window in MMB(GUI), corresponding to the PCI-Express Slot on the window. Bus number on IOU window shows as hexadecimal number.

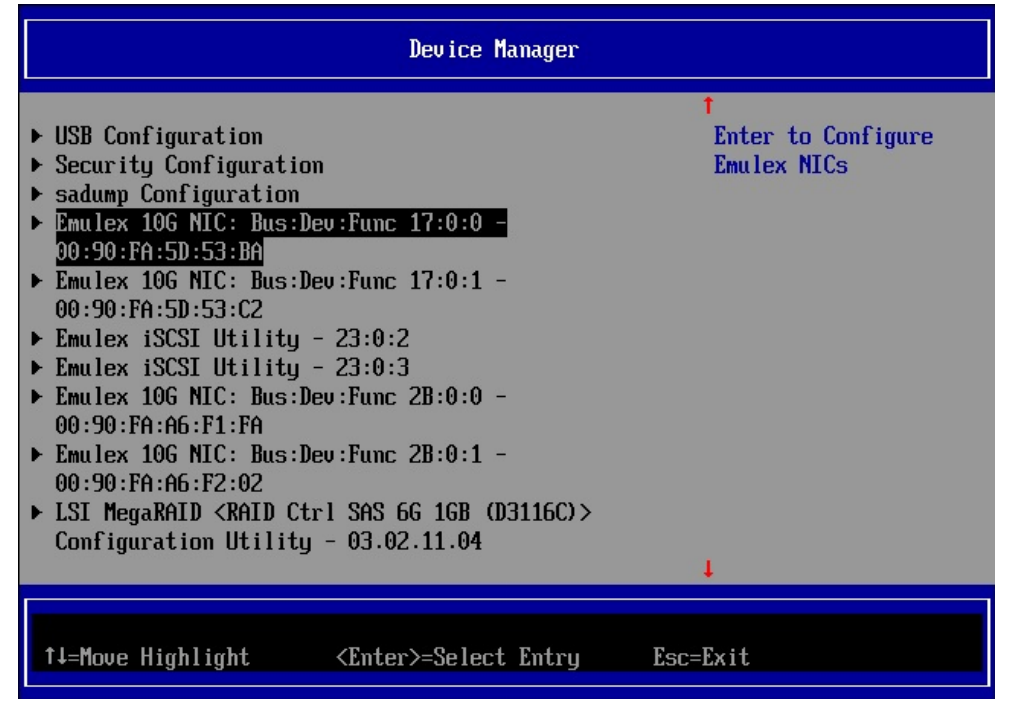

Figure 3-8

Select "Personality" on Emulex NIC Selection menu.

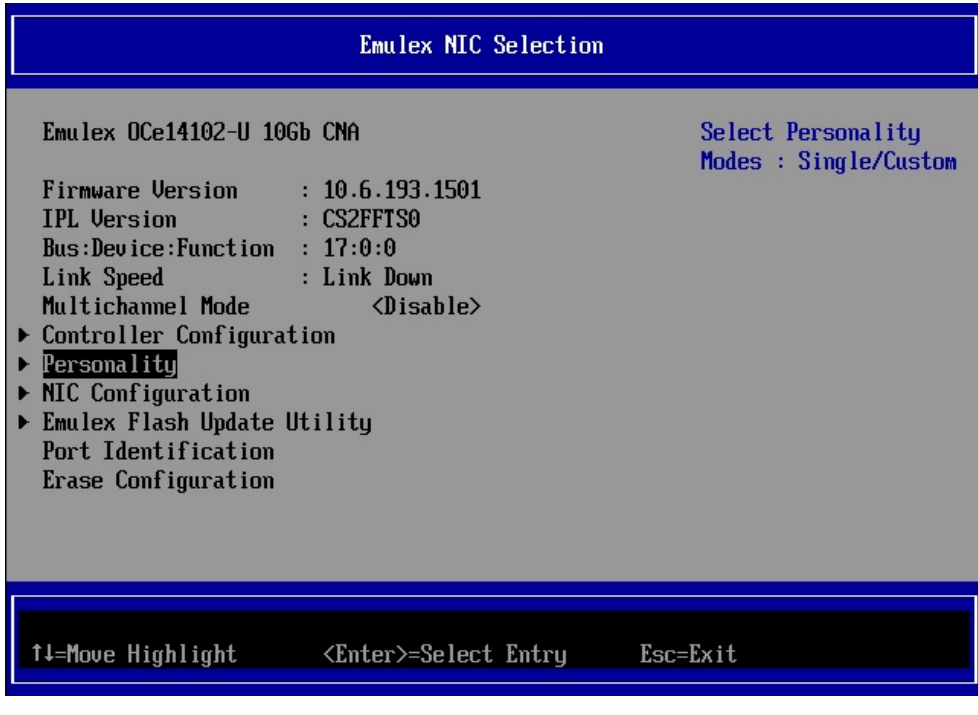

Figure 3-9

Select <iSCSI> on "Personality Selection" in Personality Selection window and then Save it.

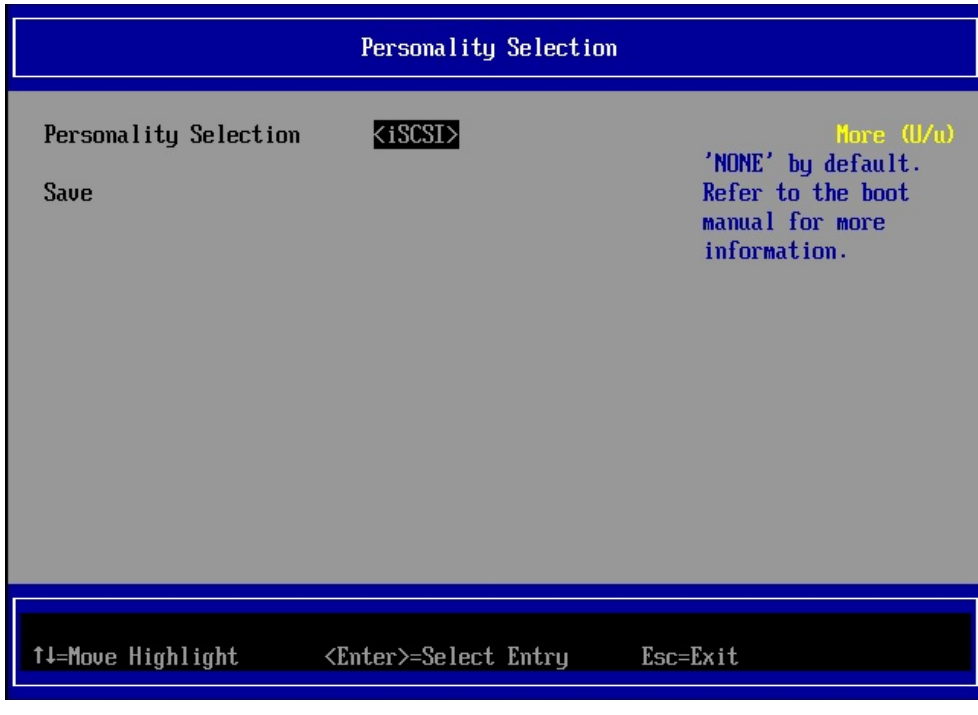

Figure 3-10

If necessary, check the other parameters (MultiChannel, etc.), and save the configurations, and then restart the Partition.

# <span id="page-15-0"></span>**4. Configuring iSCSI Boot (Legacy mode)**

This chapter describes that procedure of configuring of iSCSI Boot in Legacy BIOS.

### <span id="page-15-1"></span>**4.1. Configuring iSCSI Boot in the Legacy BIOS**

To configure iSCSI Boot in Legacy BIOS, use BIOS utility.

During the server is starting up, if the message "Press <Ctrl><S> for iSCSISelect(TM) Utility" as shown in the figure below is displayed, press <Ctrl>+<S> key immediately.

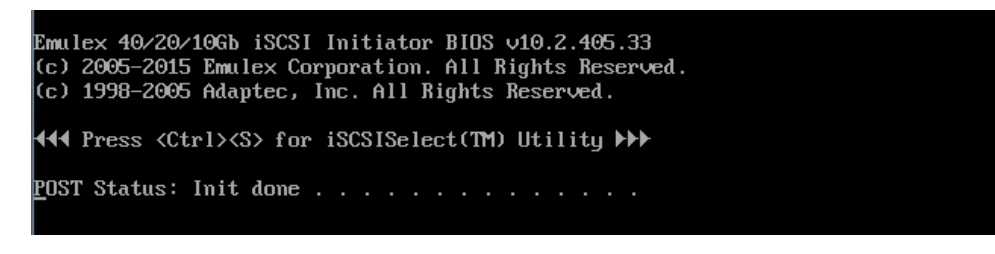

Figure 4-1

### <span id="page-16-0"></span>**4.2. Setting iSCSI Initiator Name**

After pressing <Ctrl>+<S> key, iSCSI Initiator Configuration menu is displayed as shown below, set iSCSI Initiator Name.

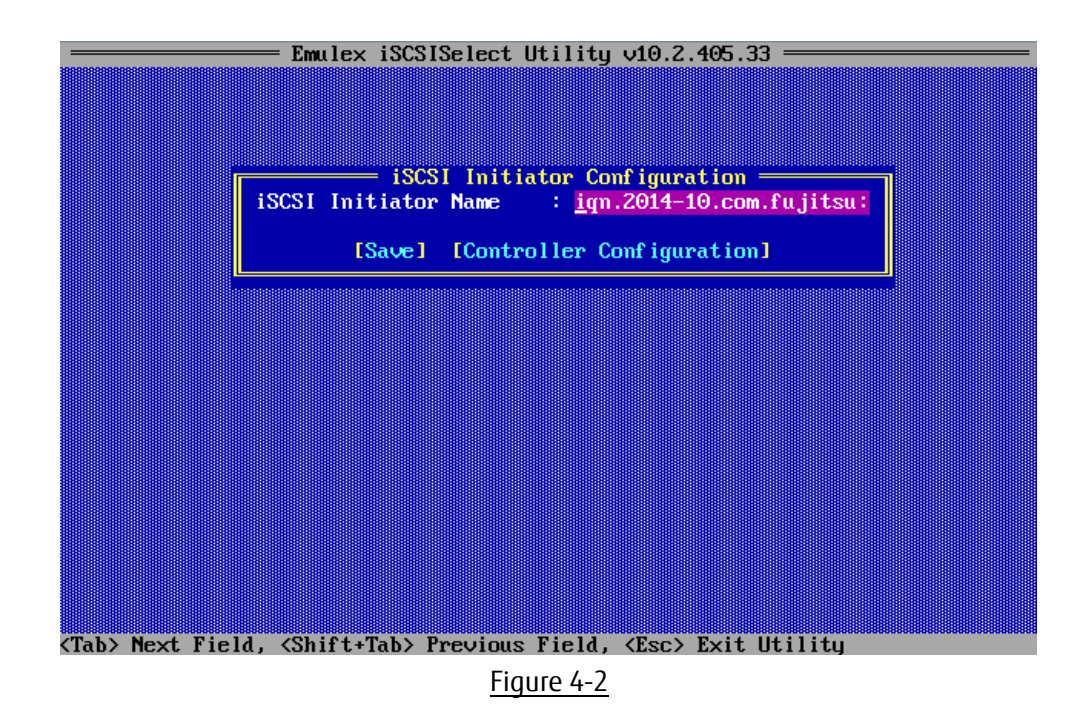

Move cursor onto [Save] and press <Enter>key to save the settings.

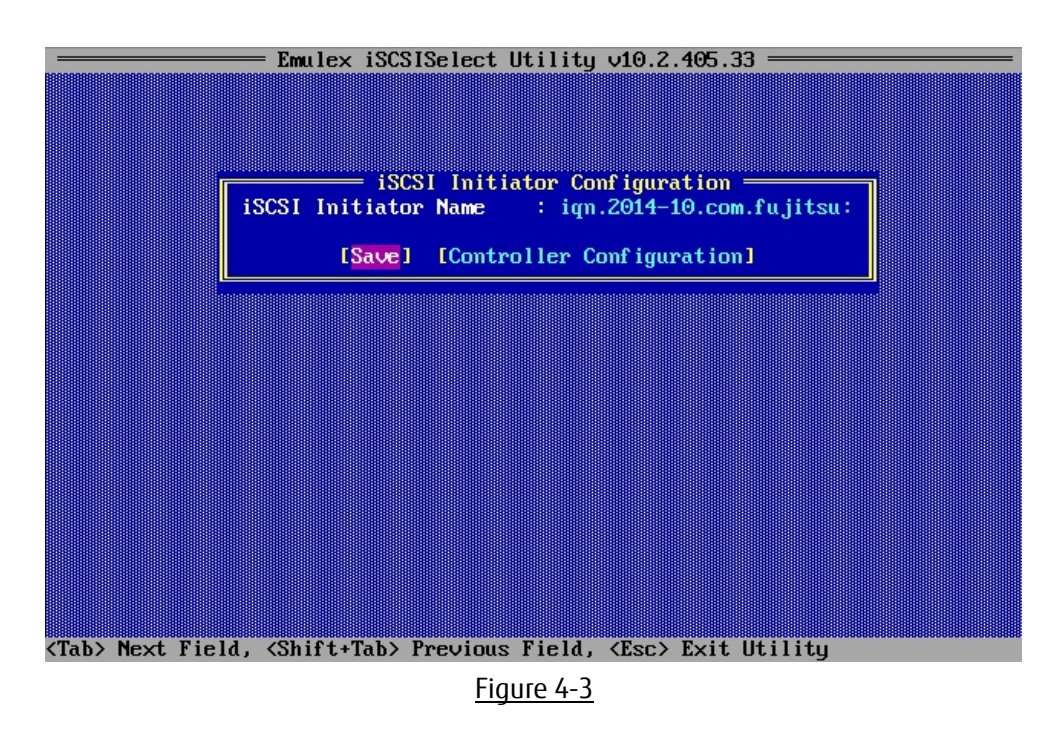

### **PPOINT**

"iqn.1990-07.com.emulex: xx-xx-xx-xx-xx-xx" is set to as iSCSI Initiator Name by default. Modify it to appropriate name.

### <span id="page-17-0"></span>**4.3. Controller Configuration Menu**

As shown in the figure below, in "iSCSI Initiator Configuration" window, move cursor onto [Controller Configuration] and press <Enter> key.

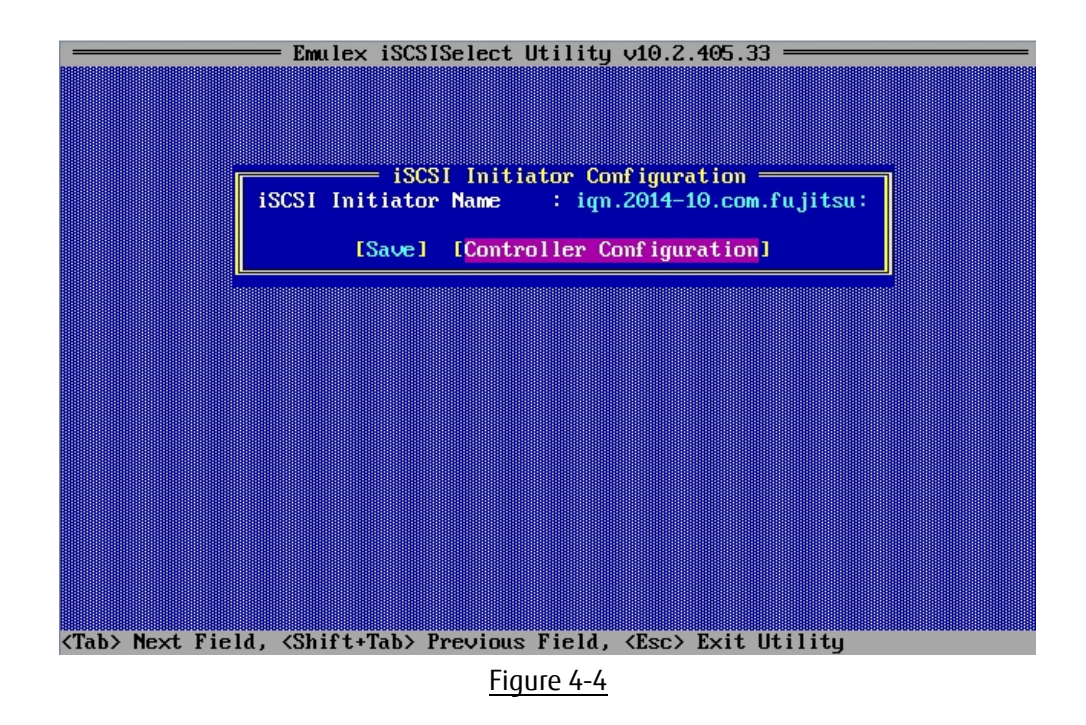

Move cursor onto Controller Port to be set, and press <Enter> key.

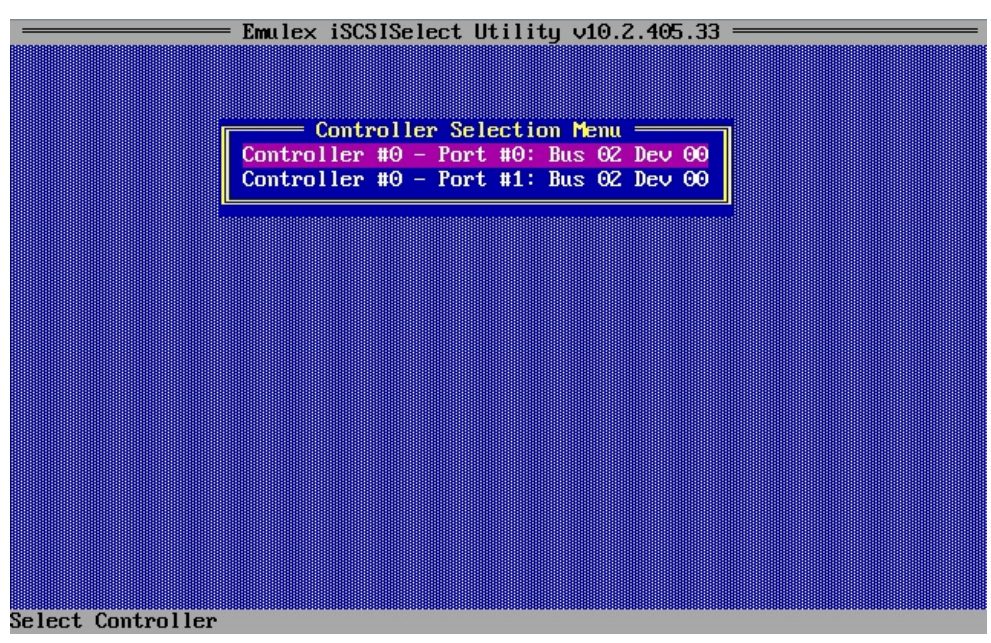

Figure 4-5

As shown in the figure below, "Controller Configuration" menu is displayed.

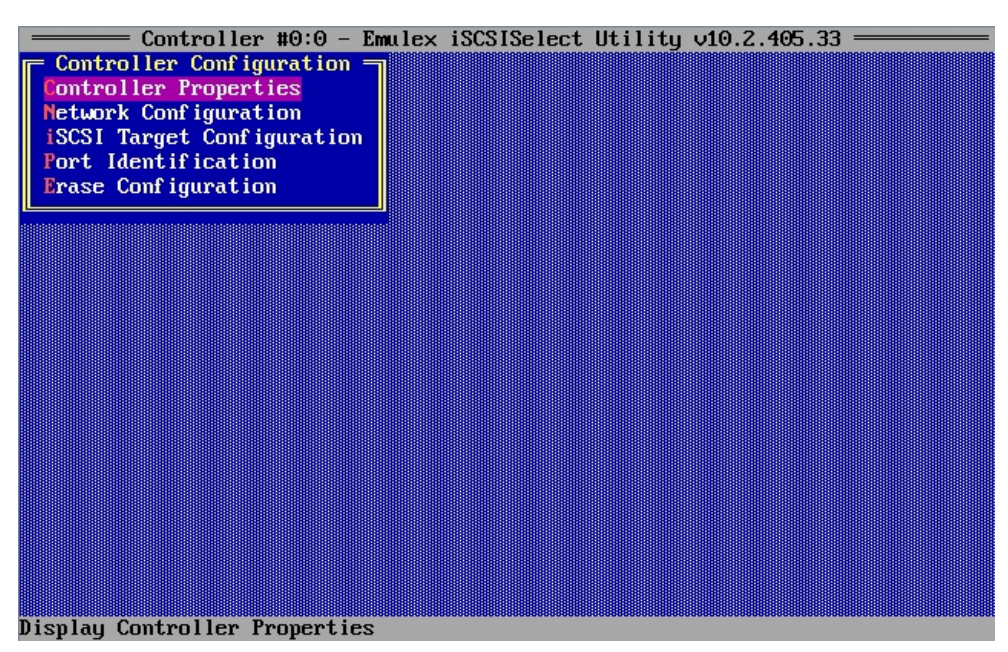

Figure 4-6

### <span id="page-19-0"></span>**4.4. Viewing and Setting Controller Properties**

In "Controller Configuration" menu, Move cursor onto [Controller Properties], and then press <Enter> key.

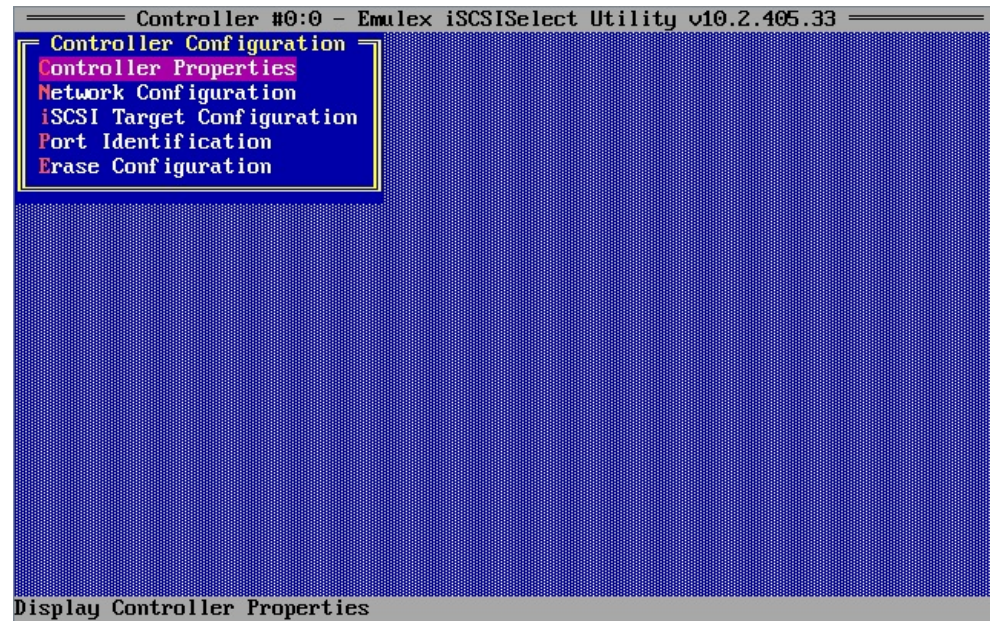

Figure 4-7

Configure Controller Properties in "Controller Properties" menu.

After setting, move cursor onto <Save>, and then press <Enter> key.

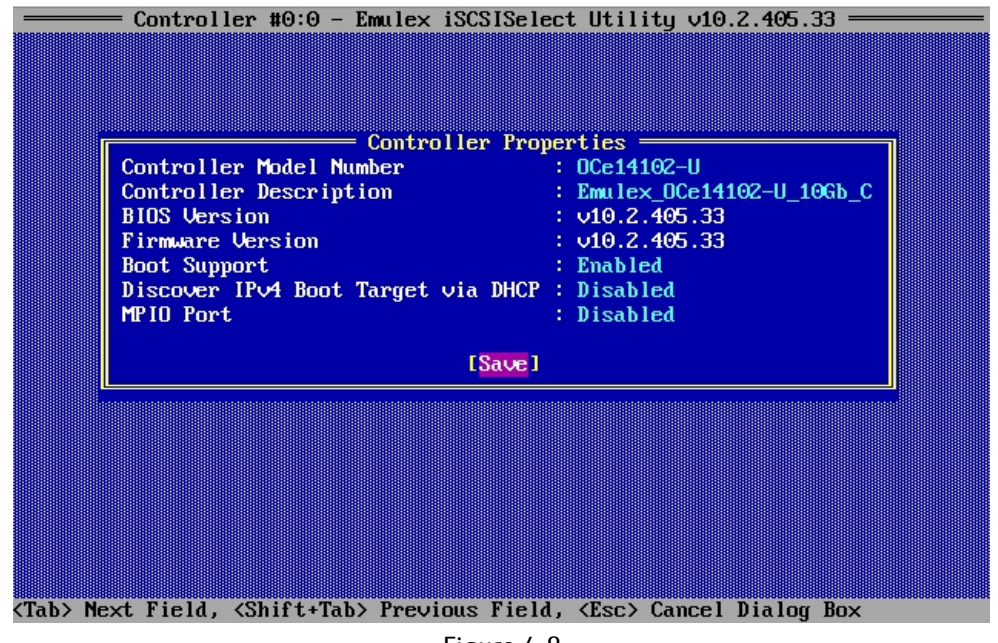

Figure 4-8

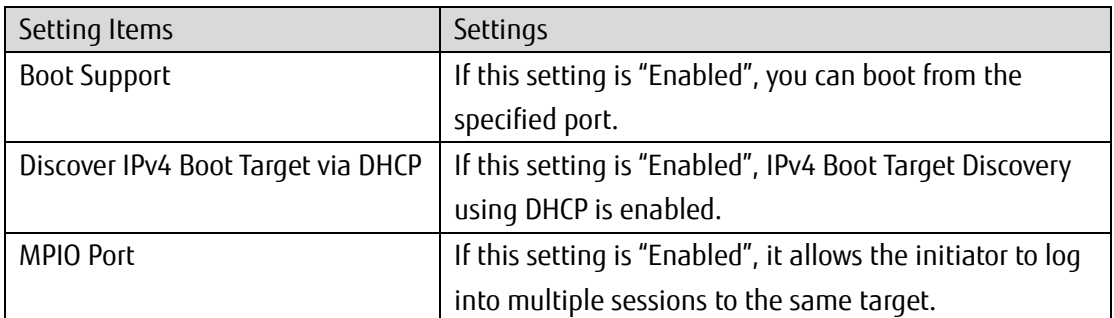

### <span id="page-20-0"></span>**4.5. Configuring Network Configuration**

In "Controller Configuration" menu, Move cursor onto [Network Configuration], and press <Enter> key.

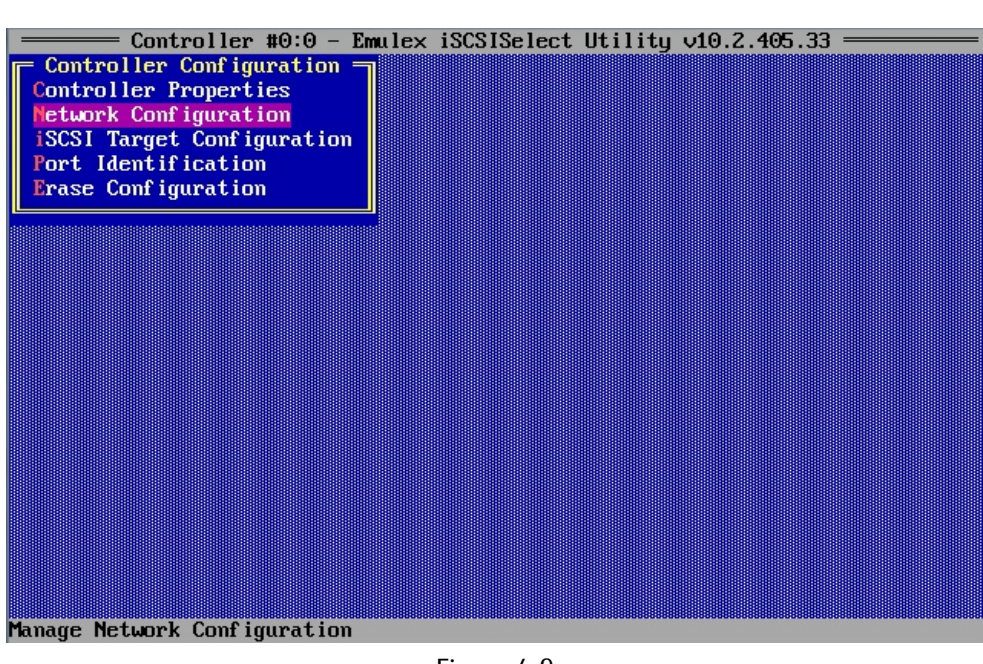

Figure 4-9

Select [IPv4] or [IPv6] in pull-down menu of [IP Version].

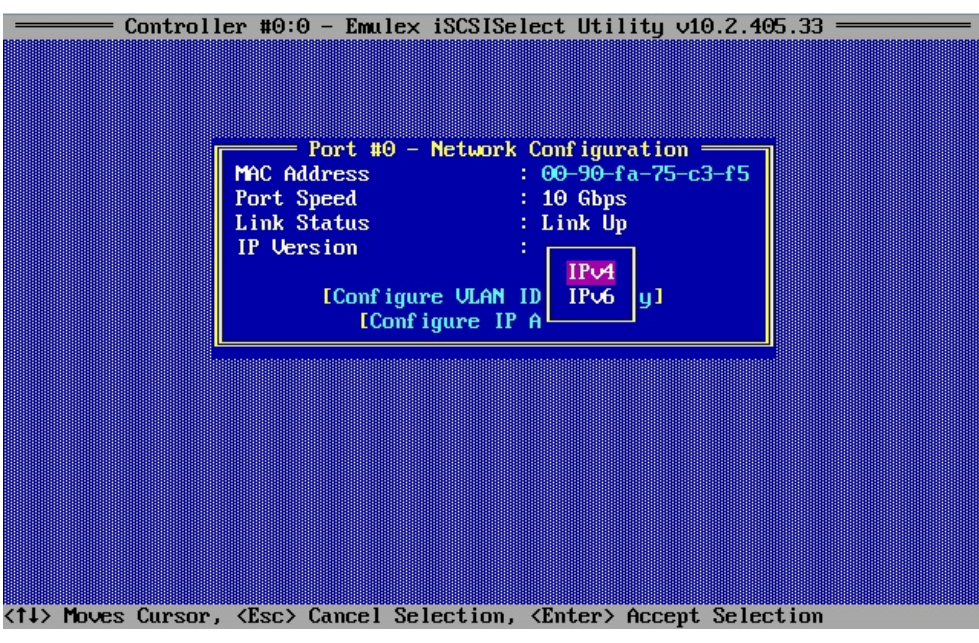

Figure 4-10

### <span id="page-21-0"></span>**4.5.1. Configuring IPv4 address (DHCP)**

In Network Configuration menu, set IP Version to IPv4, and move cursor onto [Configure IP Address], and press <Enter> key.

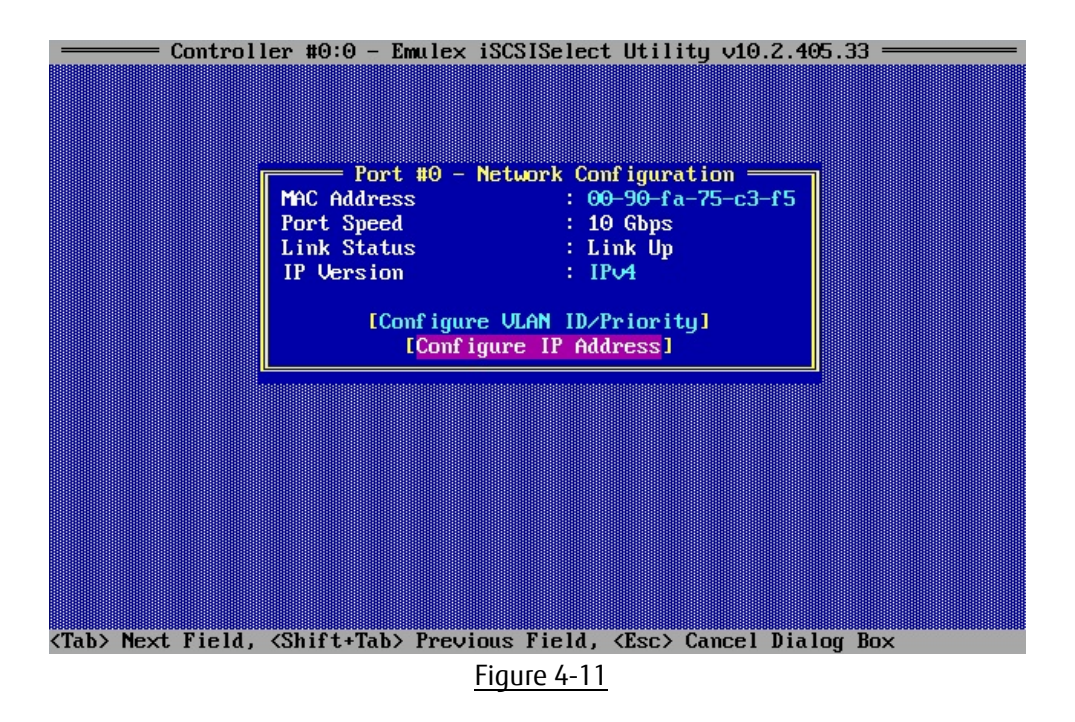

Select [Enabled] from pull-down menu as shown below at [DHCP].

Move cursor onto [Save DHCP Setting] and press <Enter>key to save the settings. DHCP IP Address dialog box is displayed.

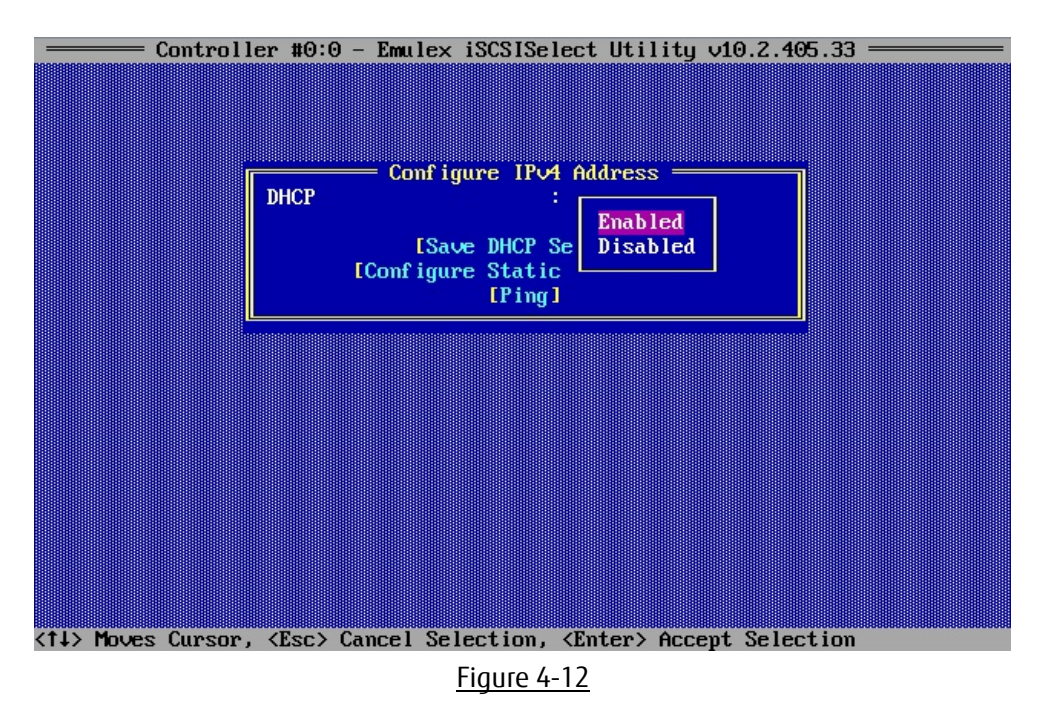

### **PPOINT**

When you have set a static IP-address, you should check if a message warning the IP addresses you set is lost.

### <span id="page-22-0"></span>**4.5.2. Setting IPv4 address (Static)**

In Network Configuration menu, set IP Version to IPv4, and move cursor onto [Configure IP Address], and press <Enter> key.

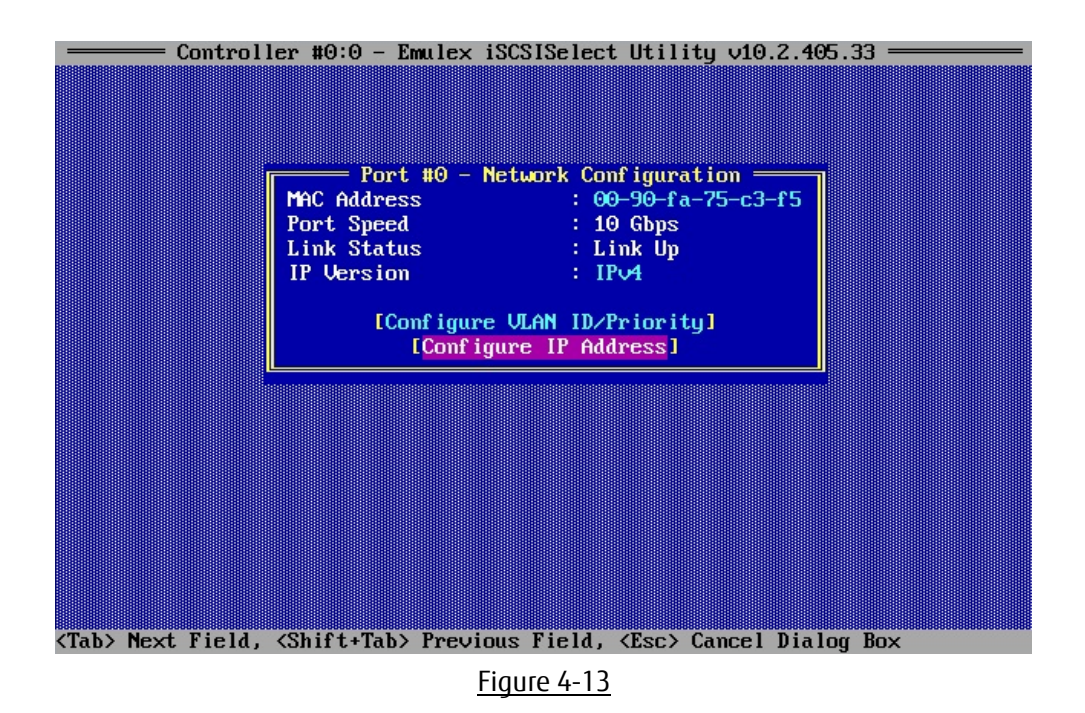

Select [Disabled] from pull-down menu at [DHCP] as shown below.

Move cursor onto [Save DHCP Setting] and press <Enter>key to save the settings. DHCP IP Address dialog box is displayed.

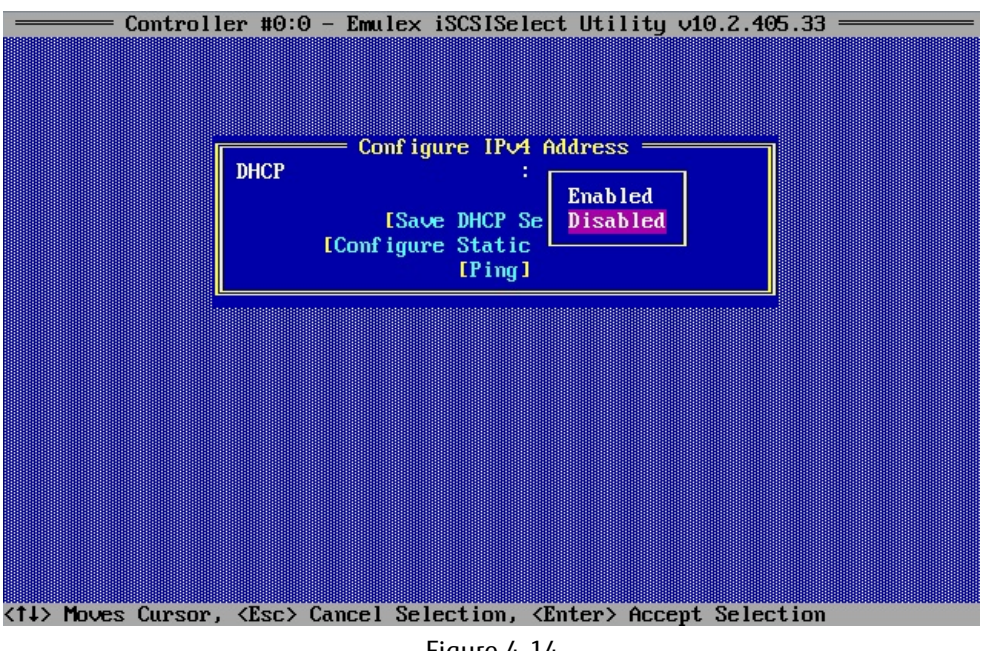

Figure 4-14

#### Move cursor onto [Configure Static IP Address], and press <Enter> key.

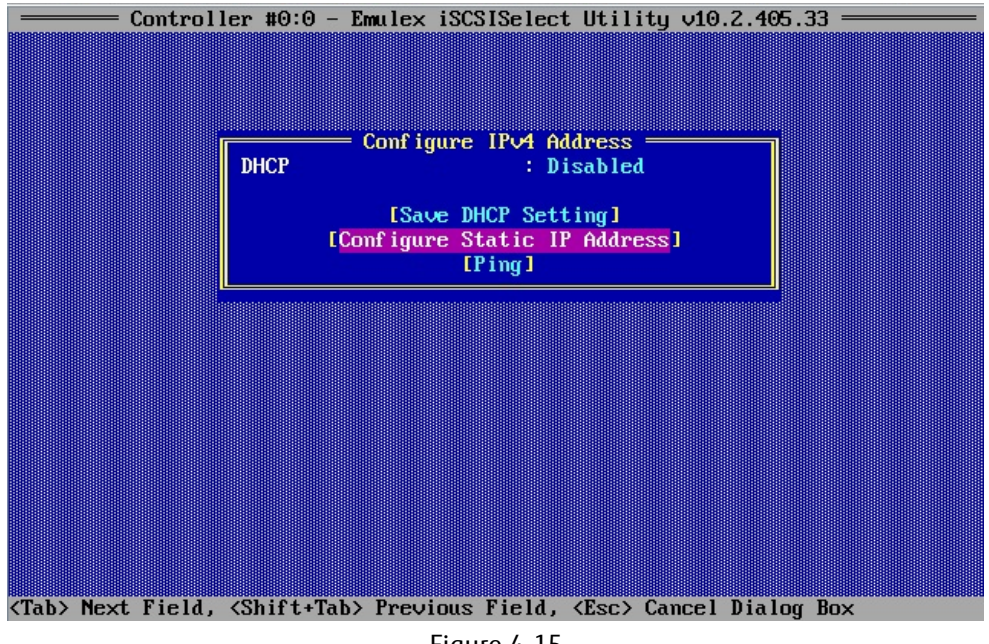

Figure 4-15

Set IP Address, Subnet Mask, and Default Gateway if necessary, and move cursor onto [Save] and press <Enter> key. If it prompts to save the changes, then press <Y> key.

Here you can return to the network configuration window with pressing <ESC> key.

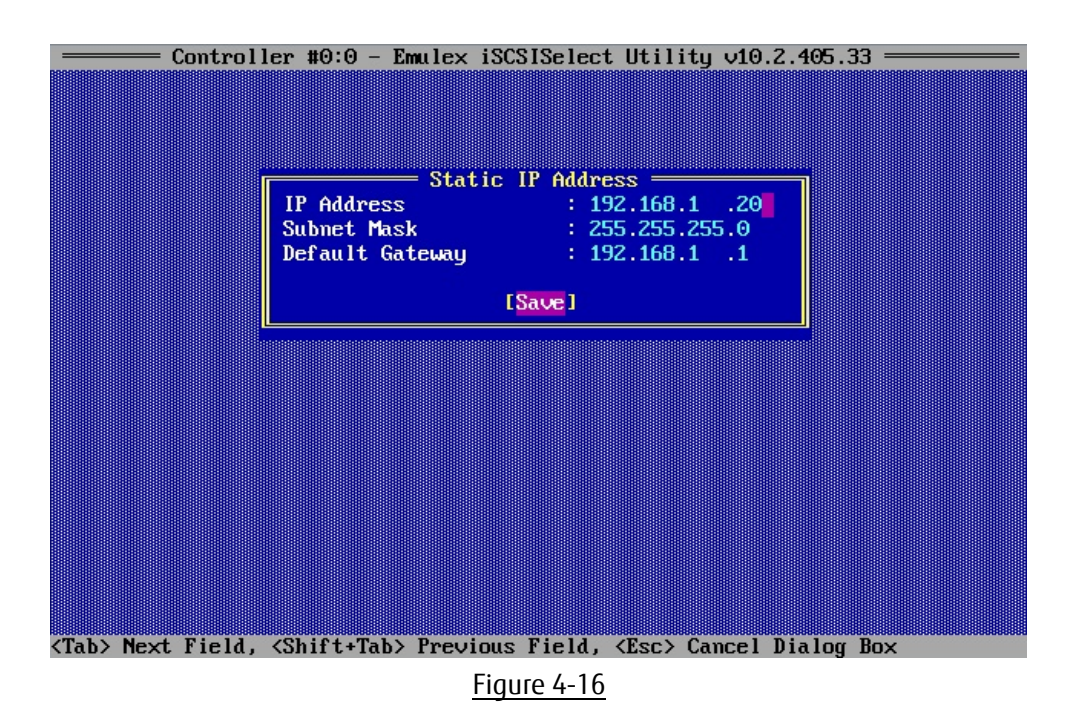

### <span id="page-24-0"></span>**4.5.3. Configuring IPv6 address (Automatic Configuration)**

In Network Configuration menu, set IP Version to IPv6, and move cursor onto [Configure IP Address], and press <Enter> key.

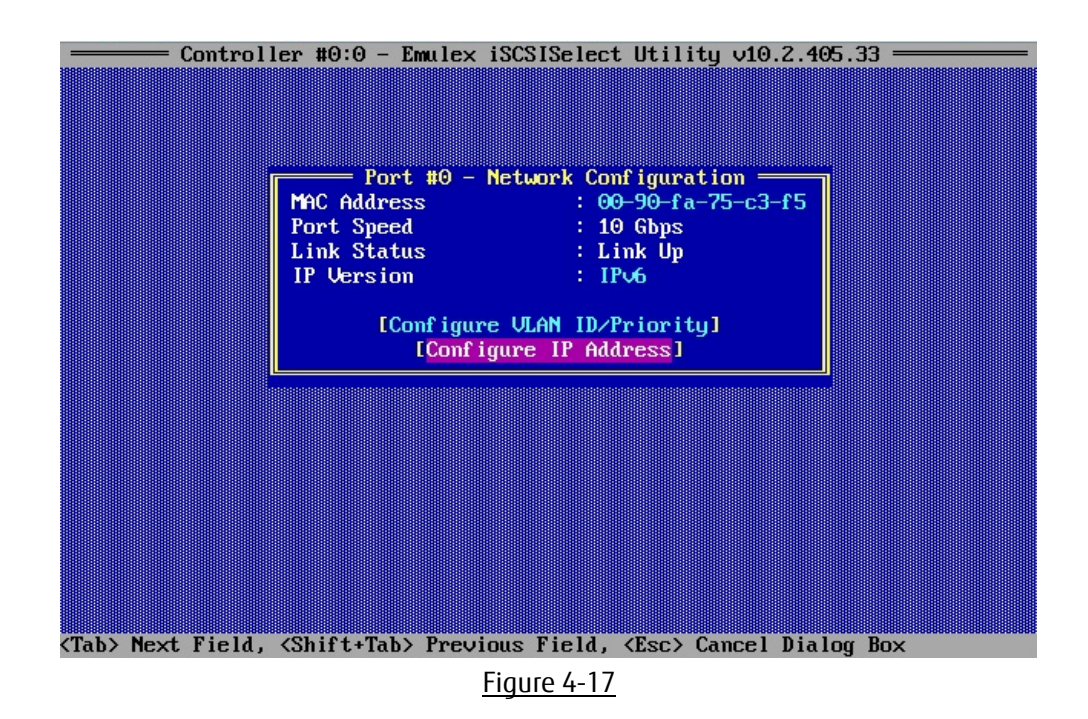

Select [Enabled] from pull-down menu at [Auto Configuration] as shown below.

Move cursor onto [Save Auto Configuration Setting] and press <Enter> key to save the settings.

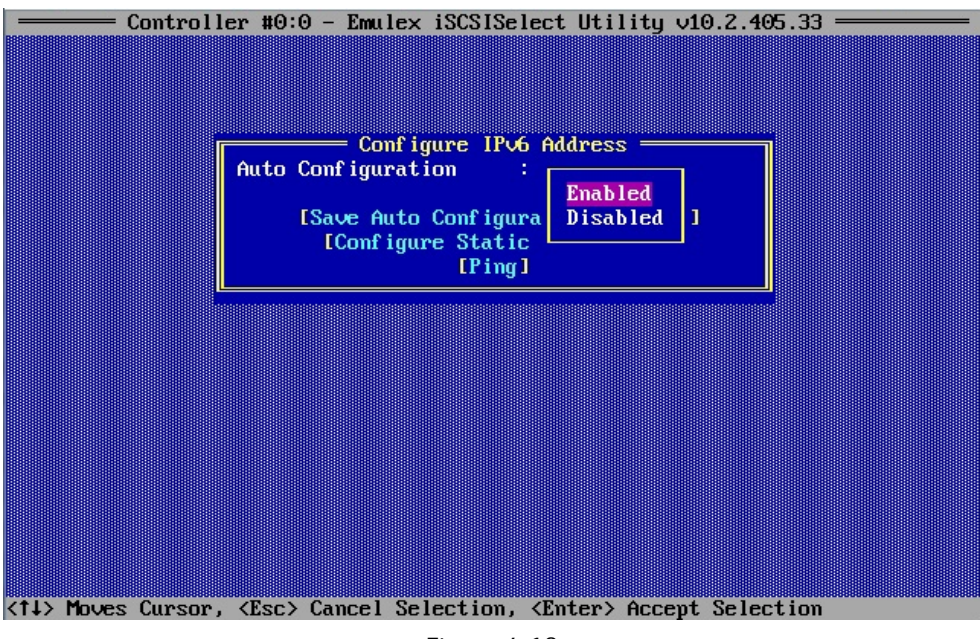

Figure 4-18

### <span id="page-25-0"></span>**4.5.4. Configuring IPv6 address (Static)**

In Network Configuration menu, set IP Version to IPv6, and move cursor onto [Configure IP Address], and press <Enter> key.

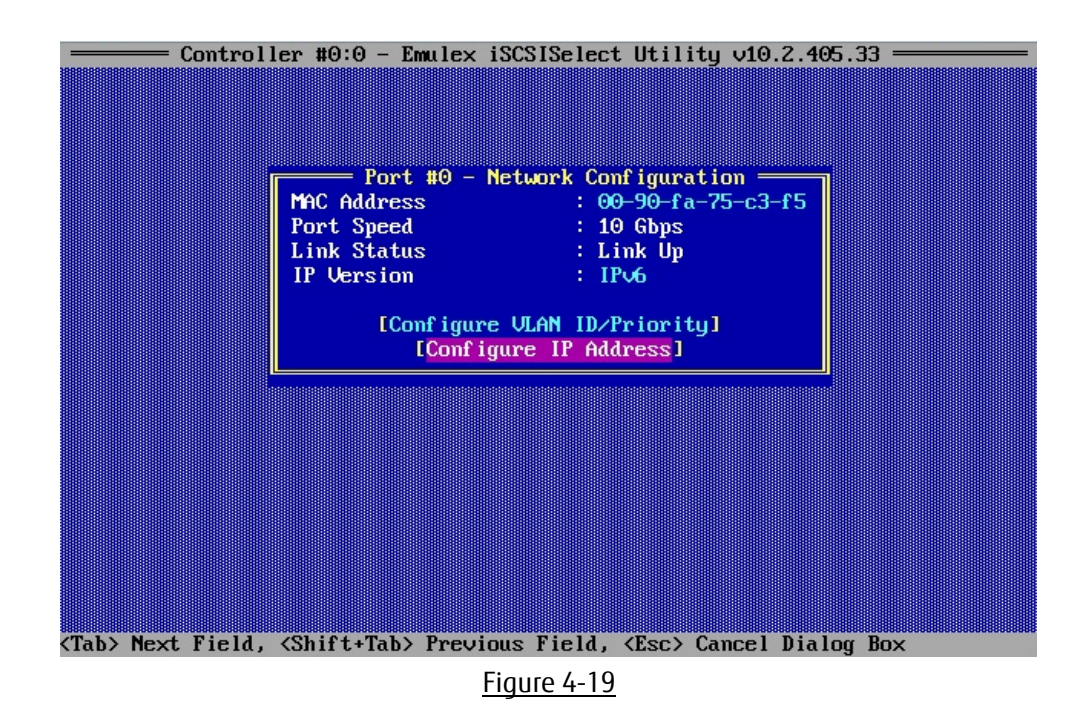

Select [Disabled] from pull-down menu at [Auto Configuration] as shown below.

Move cursor onto [Save Auto Configuration Setting] and press <Enter> key to save the settings. Move cursor onto [Configure Static IP Address], and then press <Enter> key.

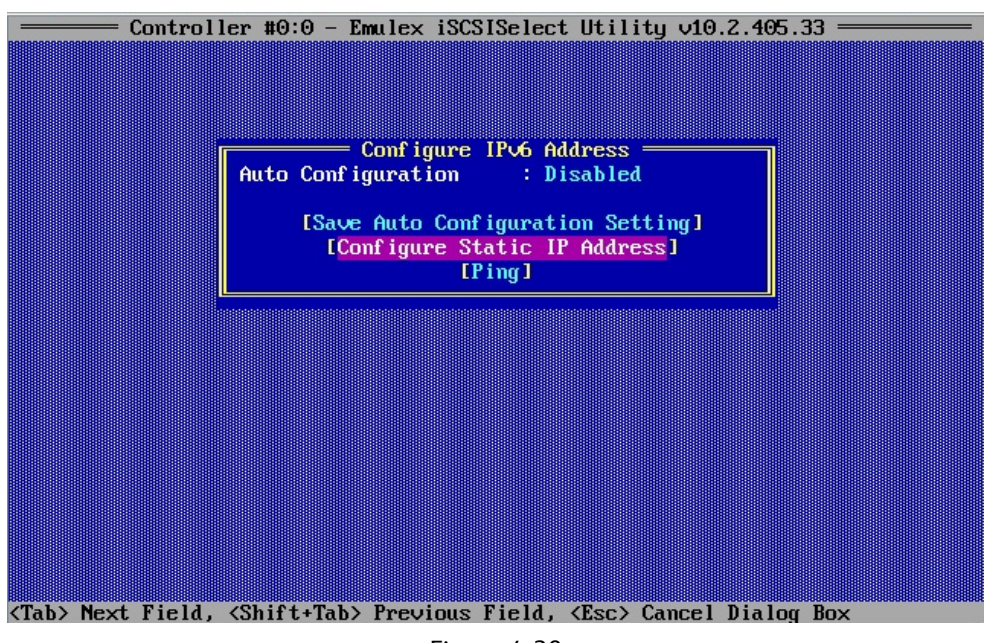

Figure 4-20

Set Link Local Address, Routable Addresses, and Default Gateway address.

Move cursor onto [Save], and press the <Enter> key. If it prompts to save the changes, then type <Y>.

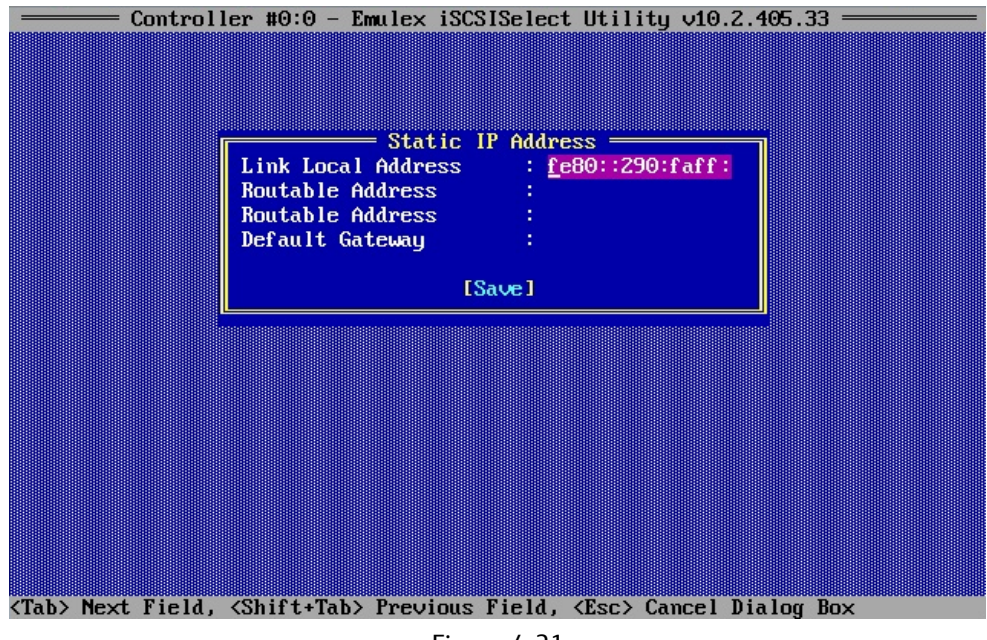

Figure 4-21

#### <span id="page-27-0"></span>**4.5.5. Configuring VLAN**

In Network Configuration menu, Select [Configure VLAN ID/Priority], and press <Enter> key.

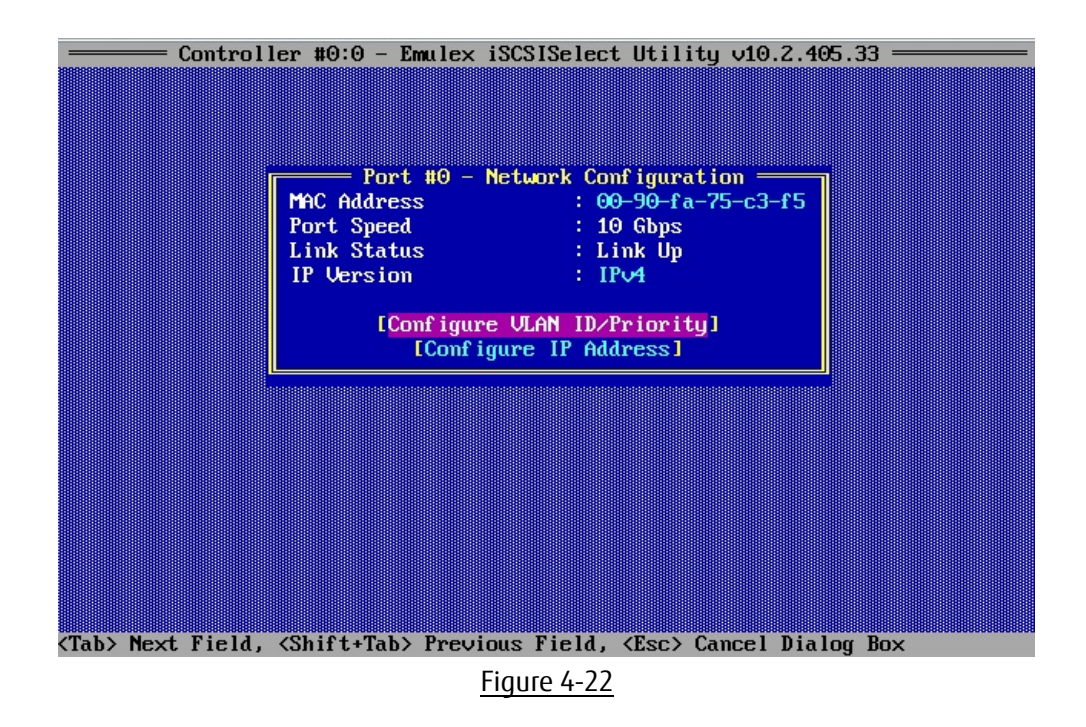

If VLAN is supported, select [Enabled] from pull-down menu at VLAN Support, set VLAN ID, and VLAN Priority if necessary. After settings, move cursor onto [Save], and press <Enter> key.

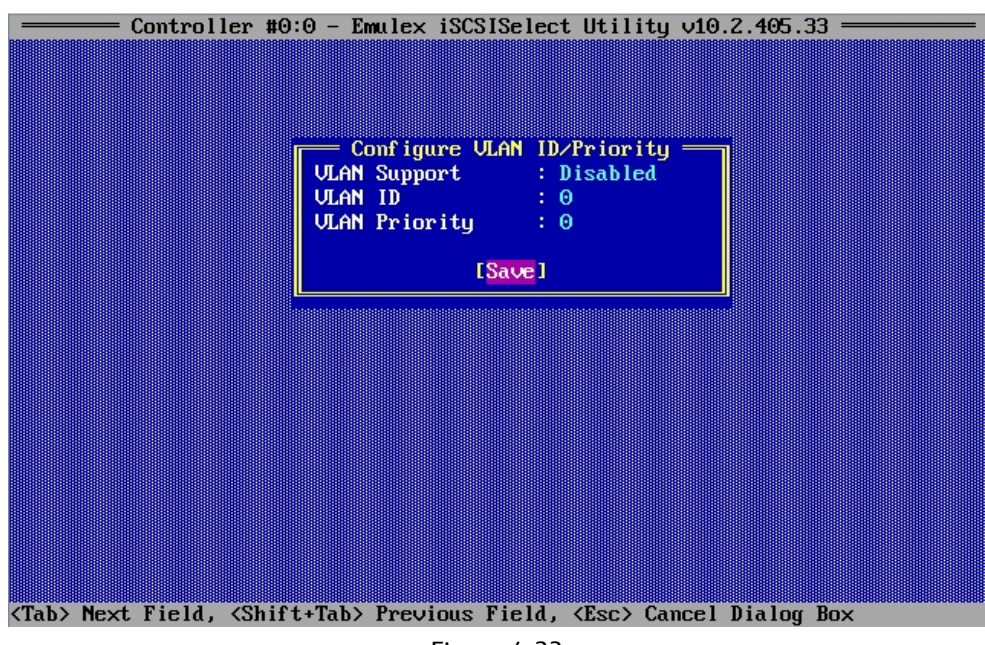

Figure 4-23

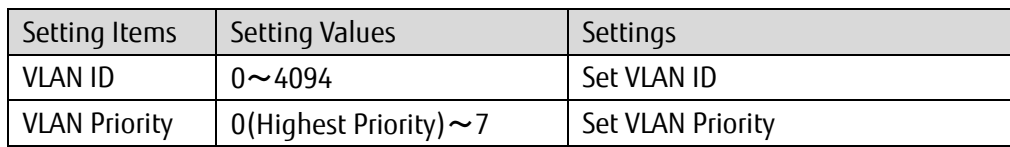

### <span id="page-28-0"></span>**4.6. Configuring iSCSI Target**

In Controller Configuration menu, move cursor onto [iSCSI Target Configuration], and press <Enter> key.

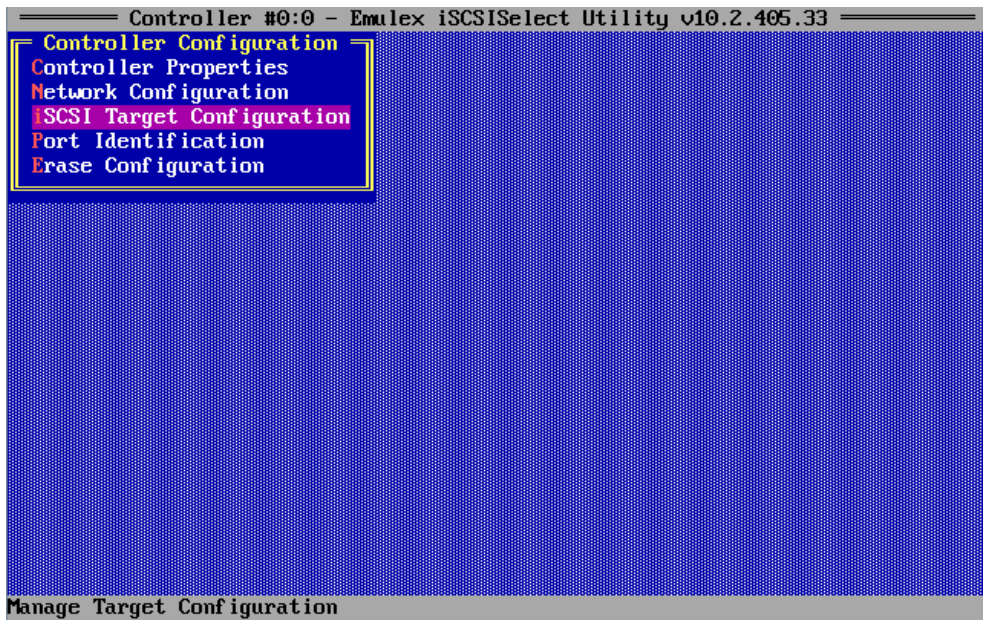

Figure 4-24

Move cursor onto [Add New iSCSI IPv4 Target] or [Add New iSCSI IPv6 Target], and press <Enter> key.

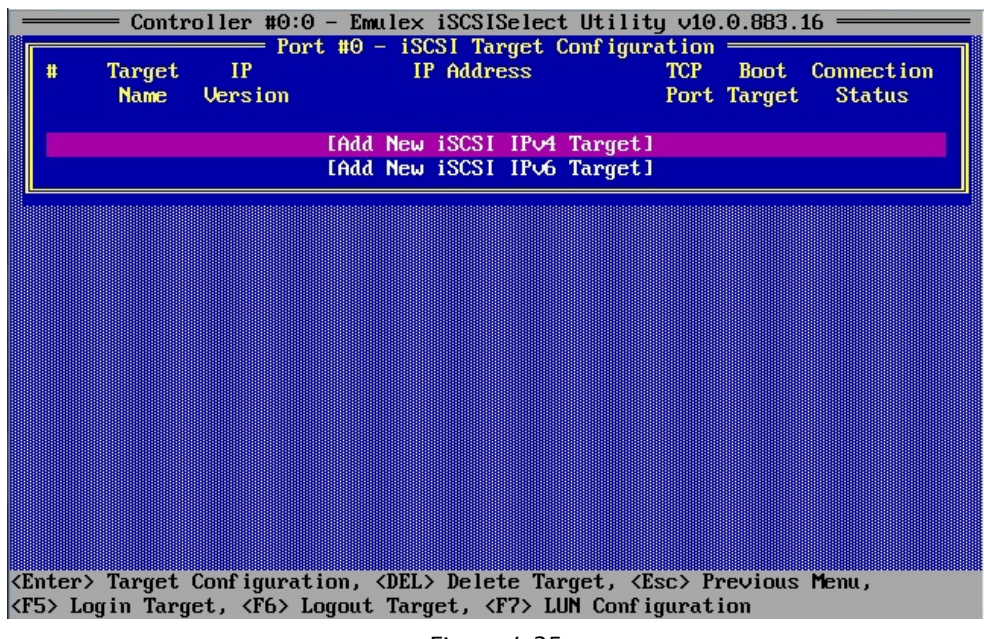

Figure 4-25

Configure iSCSI Target on the following pages.

After settings, move cursor onto [Save/Login], and then press <Enter> key.

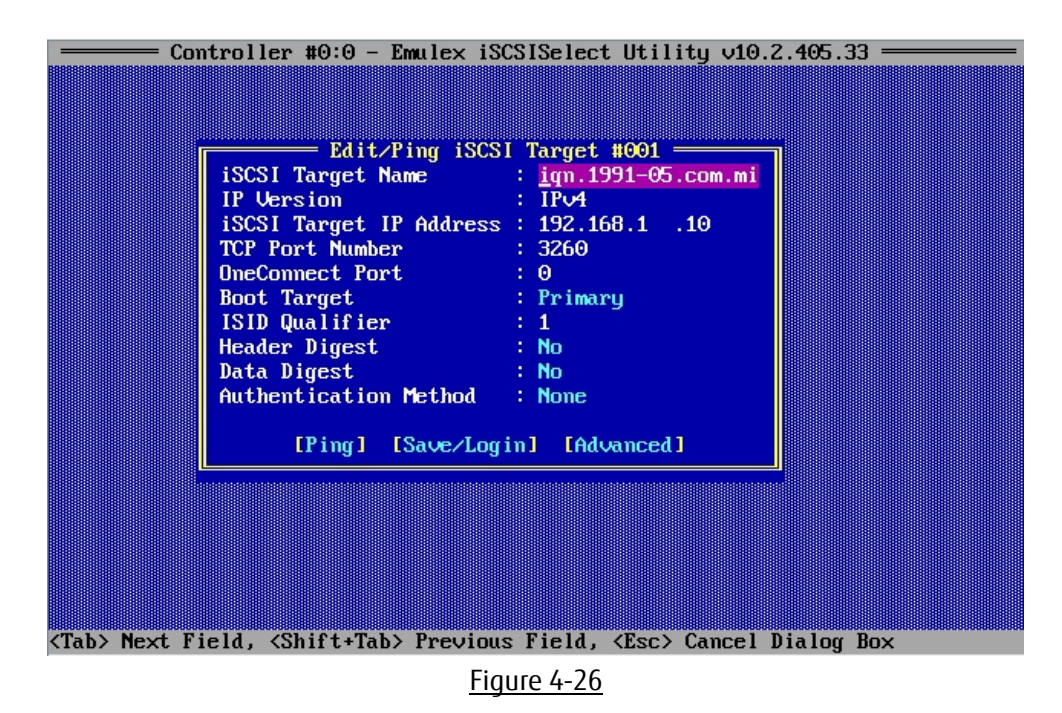

### **PPOINT**

If you select [Ping] and execute it, you can make a test of communication to the iSCSI target.

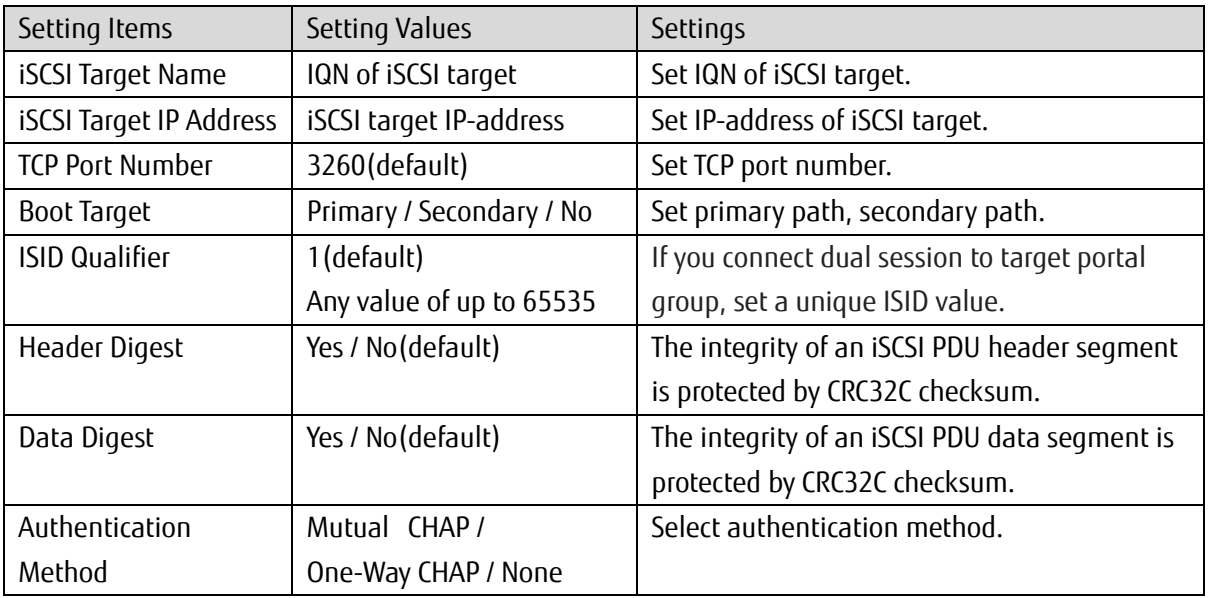

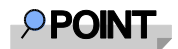

If you set blank to iSCSI Target Name and press [Save/Login], initiator detects target names that can be logged in, and you can select iSCSI Target Name from the list.

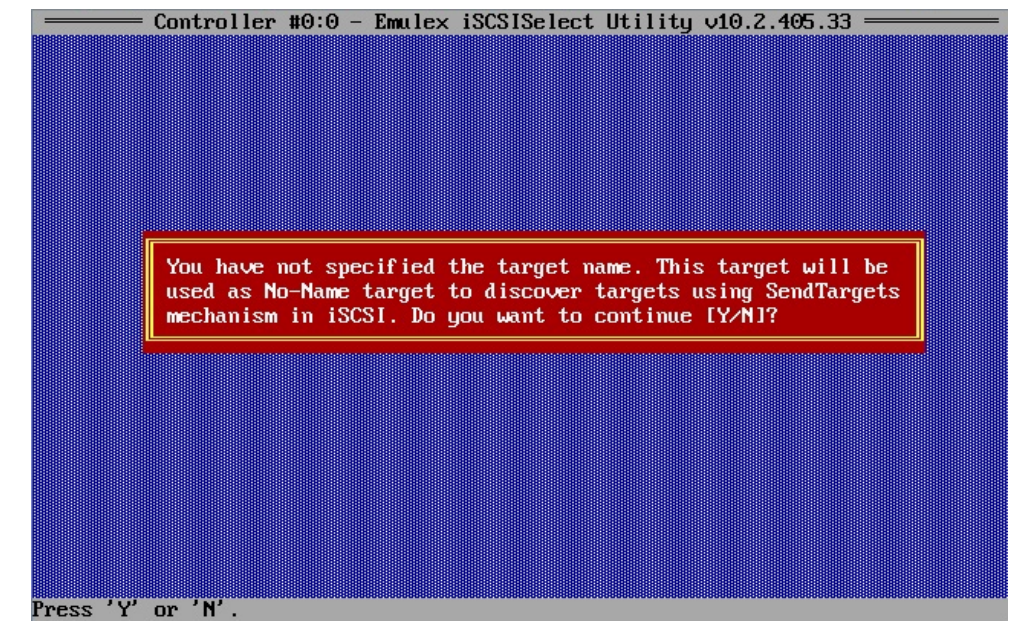

If a message that the target is discovered using SendTargets mechanism is displayed, press <Y>.

Figure 4-27

Move cursor onto a target to be added, and press <F3> key, then, set [Yes] to [Add Target].

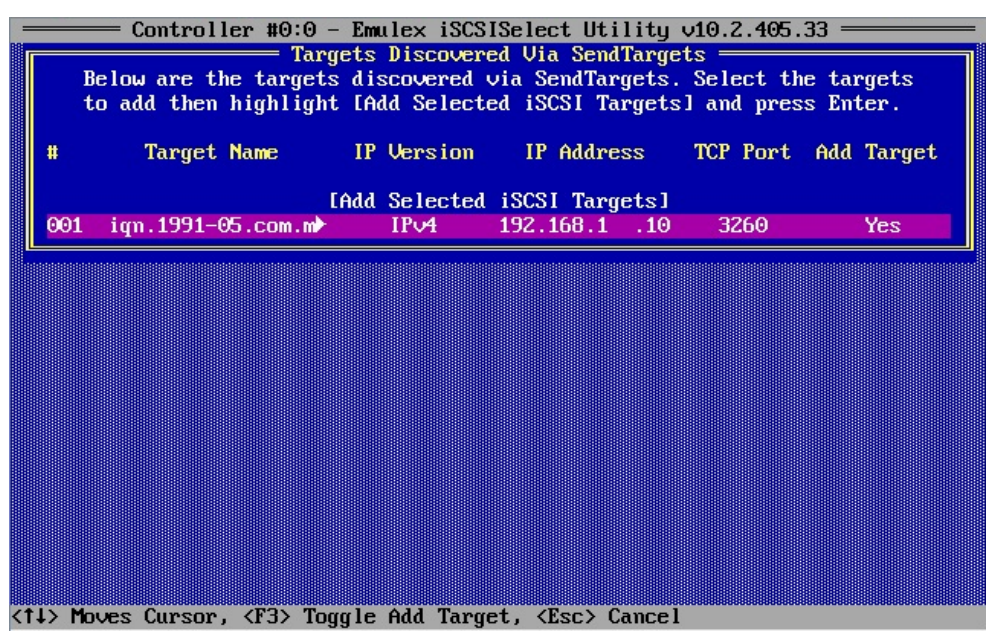

Figure 4-28

Move cursor onto [Add Select iSCSI Targets], and press <Enter> key.

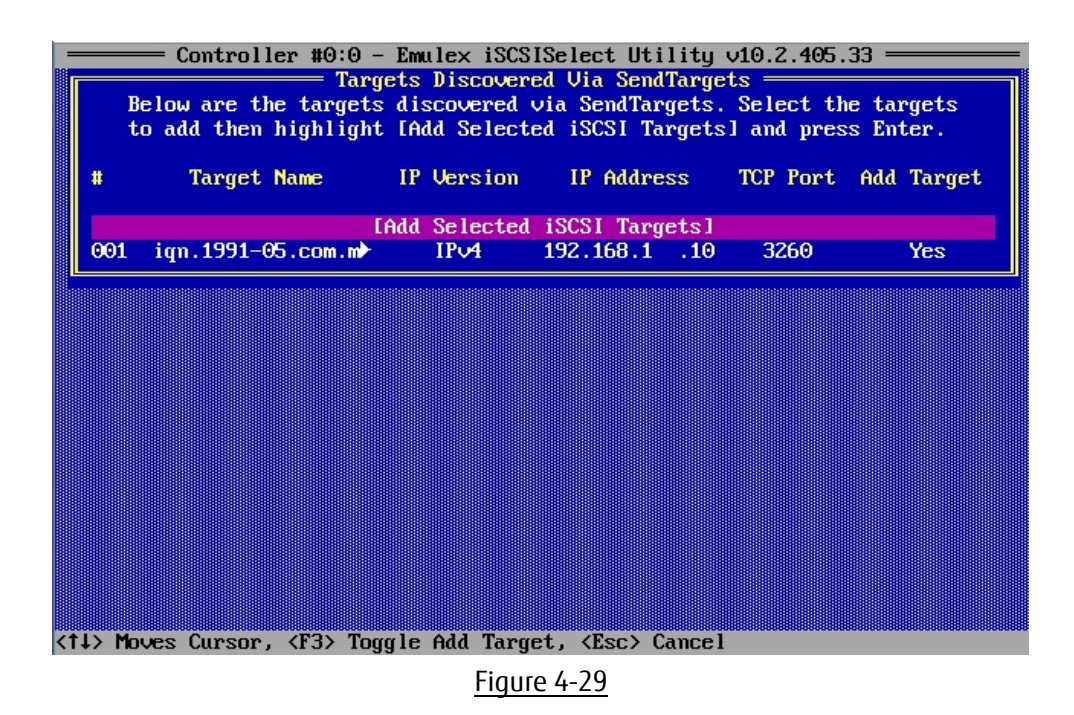

### <span id="page-31-0"></span>**4.7. Identification of iSCSI Target**

In iSCSI Target Configuration menu, you can make management of iSCSI target by pressing function keys. More information of Function keys are displayed at the bottom of the screen.

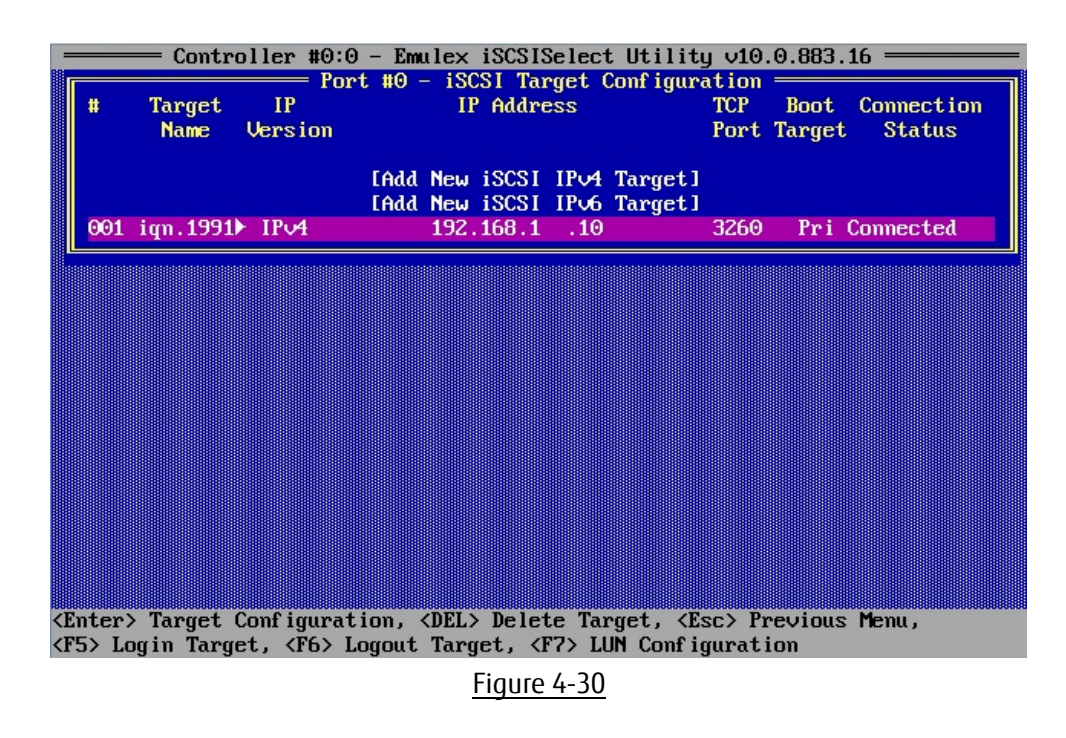

#### **Im**portant

If you are able to log in to the target, Connection Status is connected.

### <span id="page-32-0"></span>**4.8. Port Identification**

In Controller Configuration menu, select [Port Identification] and press <Enter> key. The LEDs on the CNA begin blinking.

In Port Identification screen, press <Done>, then the LEDs will return to normal operation.

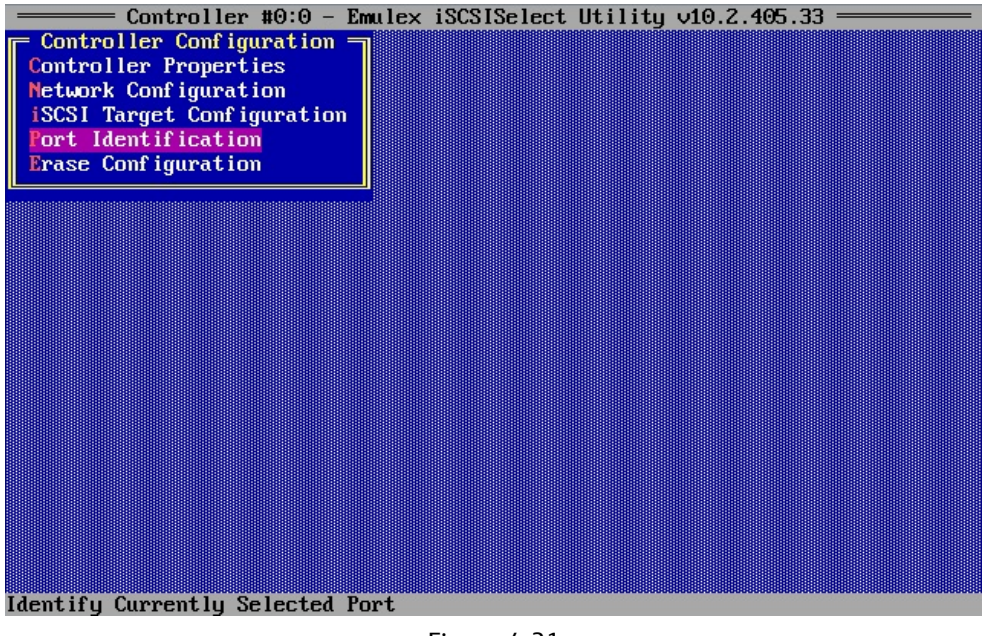

Figure 4-31

### <span id="page-32-1"></span>**4.9. Erase Configuration**

In Controller Configuration menu, select [Erase Configuration], and press <Enter> key. All settings of the port which is selected will be erased.

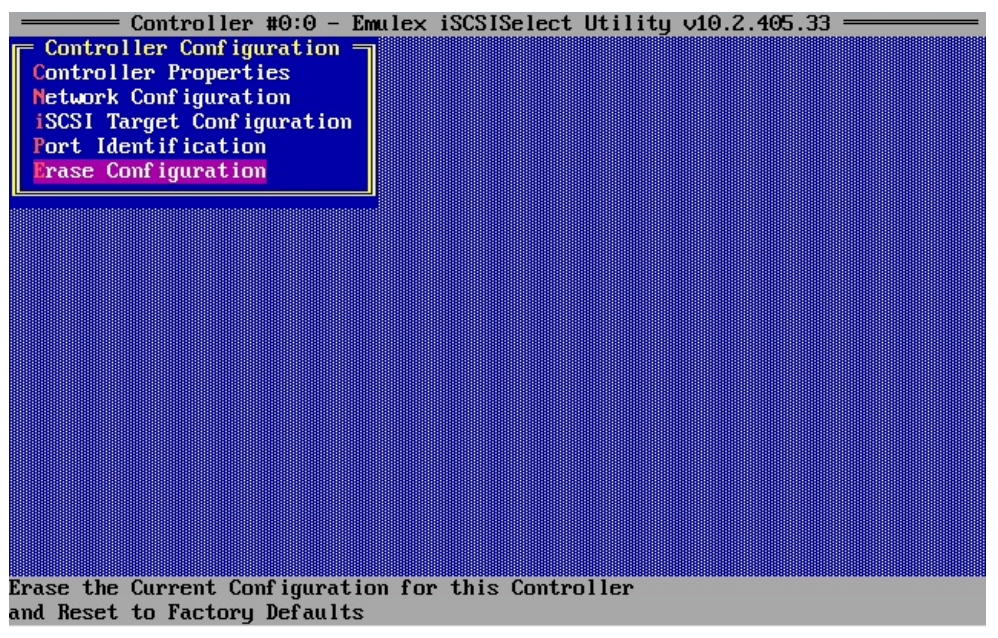

Figure 4-32

# <span id="page-33-0"></span>**5. OS Installation**

If the settings of iSCSI Boot that is described in previous chapters is properly done, during the server starts up, the iSCSI initiator logins to iSCSI Boot target, and displays information of target LUN in the BIOS messages.

> Emulex 40/20/10Gb iSCSI Initiator BIOS v10.2.405.33 (c) 2005-2015 Emulex Corporation. All Rights Reserved. (c) 1998-2005 Adaptec, Inc. All Rights Reserved. 444 Press <Ctrl><S> for iSCSISelect(TM) Utility >>> Controller#0 Port#0 Base 0xFA040000 at Bus:02 Dev:00 Fun:02 Controller#0 Port#1 Base 0xFA000000 at Bus:02 Dev:00 Fun:03 Initiator iSCSI Name: iqn.2014-10.com.fujitsu:00-90-fa-75-c3-f5<br>Controller #0:0 Initiator IPU4 Address: 192.168.1.20<br>Controller #0:1 Initiator IPU4 Address: 0.0.0.0  $\Theta$ Drive #0 MSFT **UirtualHD** 61440 MB Device Geometry **3FF**  $3F$ FF BIOS Installed Successfully!

Figure 5-1

Using SVIM (SeverView Install Manager), install OS of purpose to your server.

# <span id="page-34-0"></span>**6. Constructing iSCSI Boot Environment**

### <span id="page-34-1"></span>**6.1. Configuring and Checking server BIOS**

If Option ROM Scan Configuration corresponding to the CNA (expansion BIOS) is disabled, enable it. See documentations of PRIMEQUEST 2000 Series, identify the PCI-Express slot to which the CNA is mounted, and set the Option ROM Scan Configuration to be enabled(Enabled).

### <span id="page-34-2"></span>**6.2. Configuring PCI Option ROM Priority**

Configure operating mode to the UEFI mode (EFI Compatible ROM).

- 1. Open Boot Manager front page.
- 2. Open Device Manager from menu of Boot Manager front page.
- 3. Open PCI Subsystem Configuration from menu of Device Manager.
- 4. Select [EFI Compatible ROM] from PCI ROM Priority in menu of PCI Subsystem Configuration.
- 5. Select [Commit Changes and Exit], press <Enter> key to save the settings.

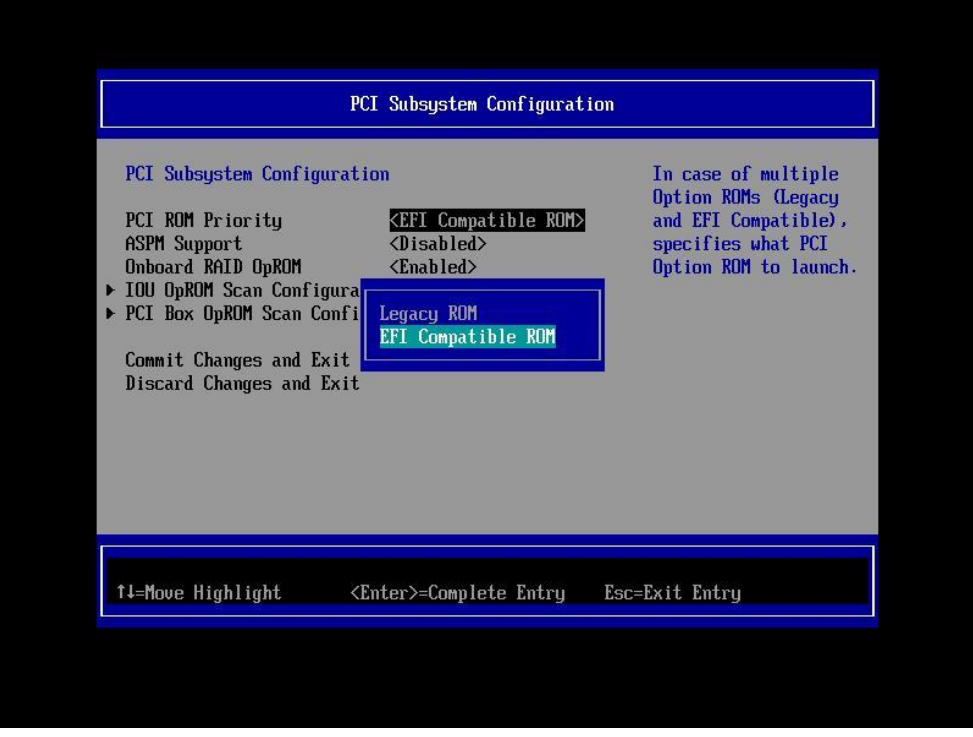

Figure 6-1

### **PPOINT**

For more information about operation of UEFI menu, see manual "FUJITSU Server PRIMEQUEST 2000 Series Tool Reference".

The settings that have been set in this menu would become effective after the server reset.

# <span id="page-35-0"></span>**7. Configuring iSCSI Boot with iSCSI Utility (UEFI mode)**

Configure iSCSI Boot with iSCSI utility.

### <span id="page-35-1"></span>**7.1. Configuring iSCSI Boot in UEFI**

To configure iSCSI Boot in UEFI, start iSCSI Utility of the card in Device Manager menu.

- 1. Open Device Manager from Boot Manager front page menu.
- 2. Move cursor onto [Emulex iSCSI Utility], and press <Enter> key.

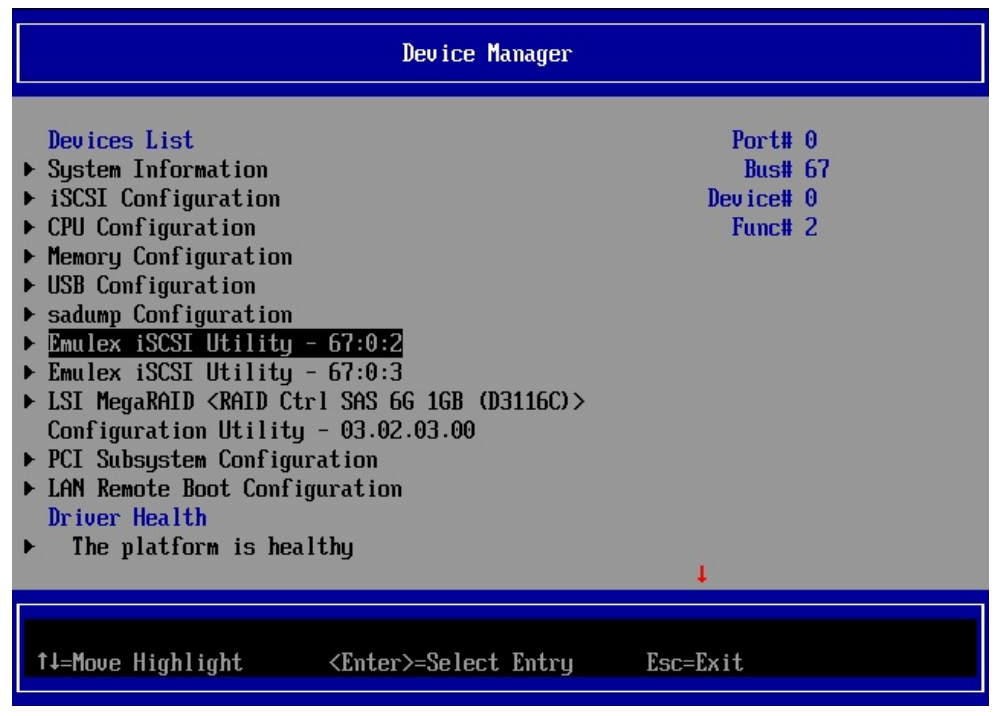

Figure 7-1

### <span id="page-36-0"></span>**7.2. Setting iSCSI Initiator Name**

Move cursor onto [iSCSI Initiator Name], and press <Enter> key.

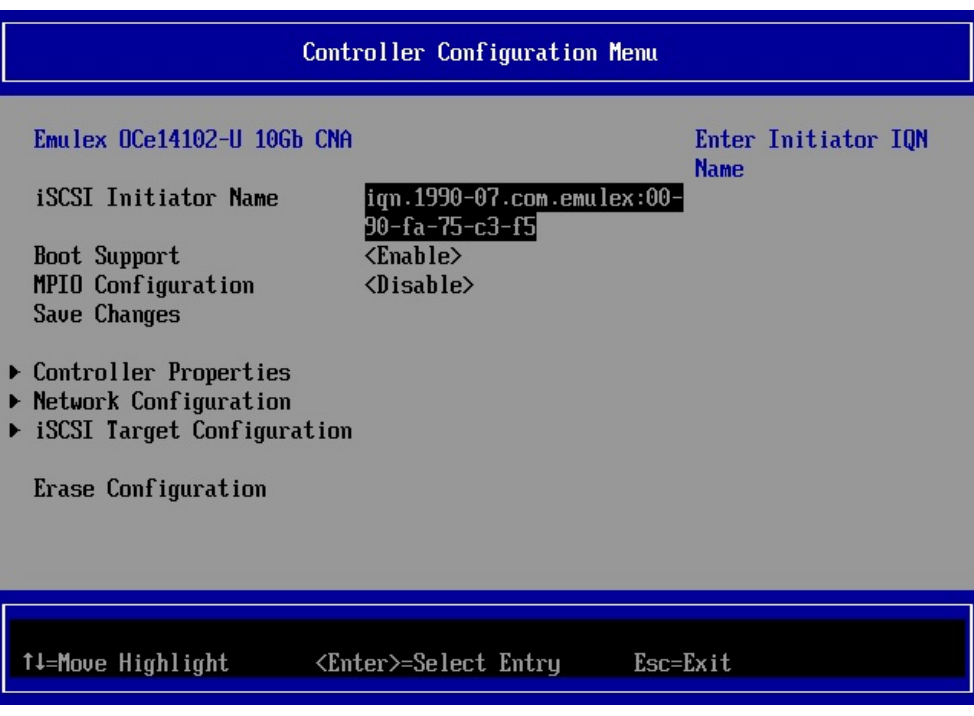

Figure 7-2

Set iSCSI Initiator Name, and press <Enter> key.

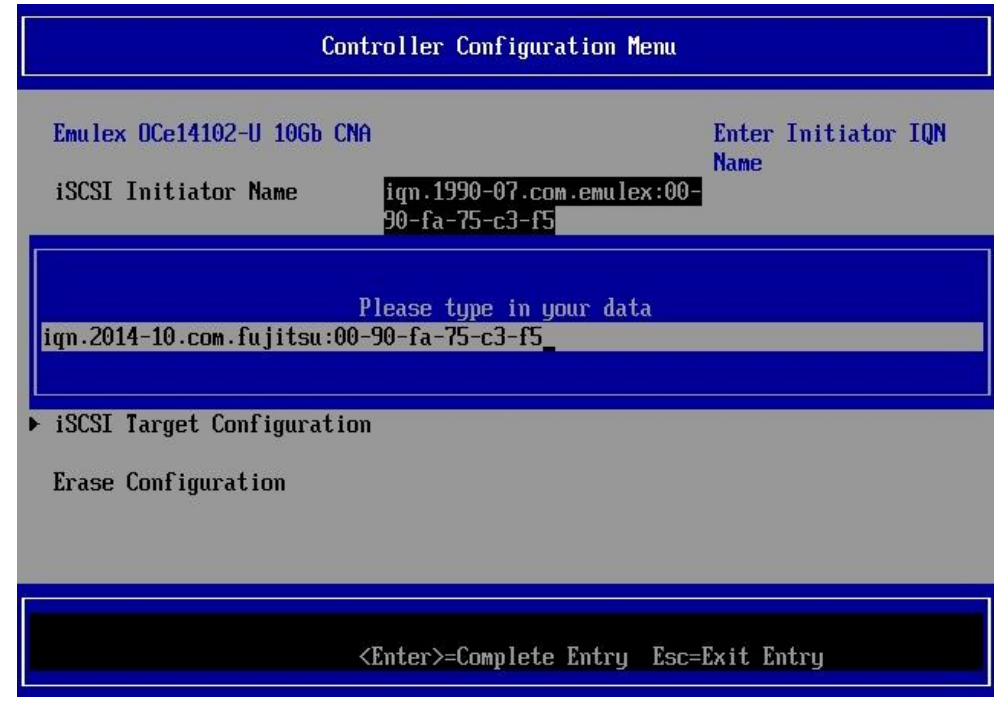

Figure 7-3

### **PPOINT**

"iqn.1990-07.com.emulex: xx-xx-xx-xx-xx-xx" is set to as iSCSI Initiator Name by default. Modify it to appropriate name.

### <span id="page-37-0"></span>**7.3. Configuring Controller Configuration**

In Controller Configuration menu, Set <Enable> or <Disable> to Boot Support and MPIO Configuration. After settings, move cursor onto [Save Changes], and press <Enter> key.

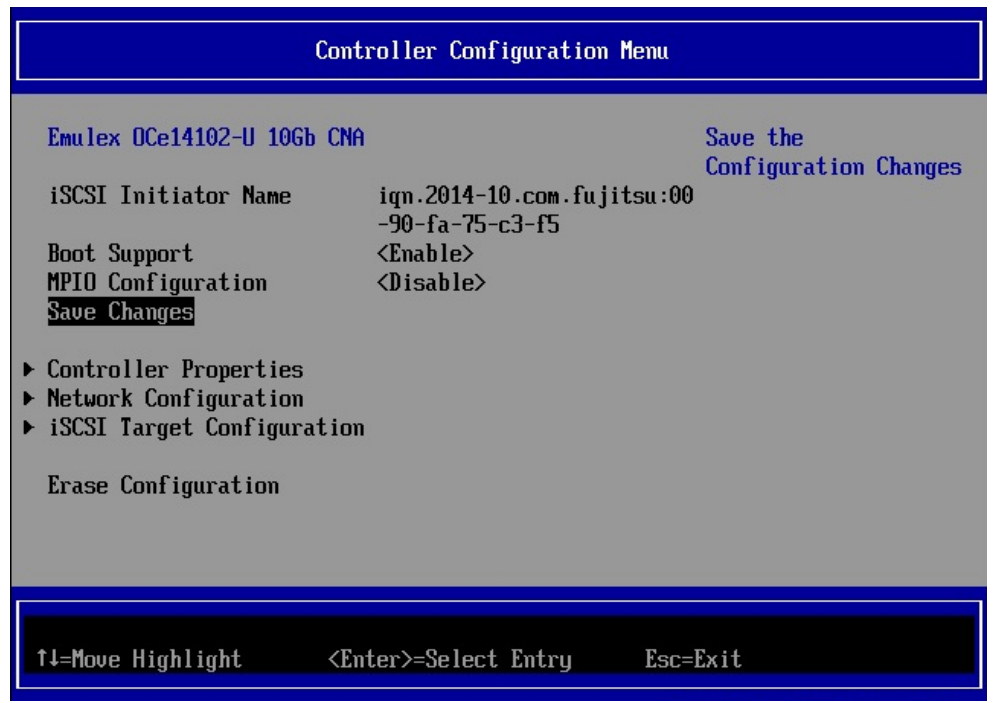

Figure 7-4

| Setting Items       | Settings                                                         |  |
|---------------------|------------------------------------------------------------------|--|
| <b>Boot Support</b> | If this setting is "Enabled", you can boot from the specified    |  |
|                     | port.                                                            |  |
| MPIO Configuration  | If this setting is "Enable", it allows the initiator to log into |  |
|                     | multiple sessions to the same target.                            |  |

### <span id="page-38-0"></span>**7.4. Viewing and Setting Controller Properties**

In Controller Configuration Menu, move cursor onto [Controller Properties], and press <Enter> key.

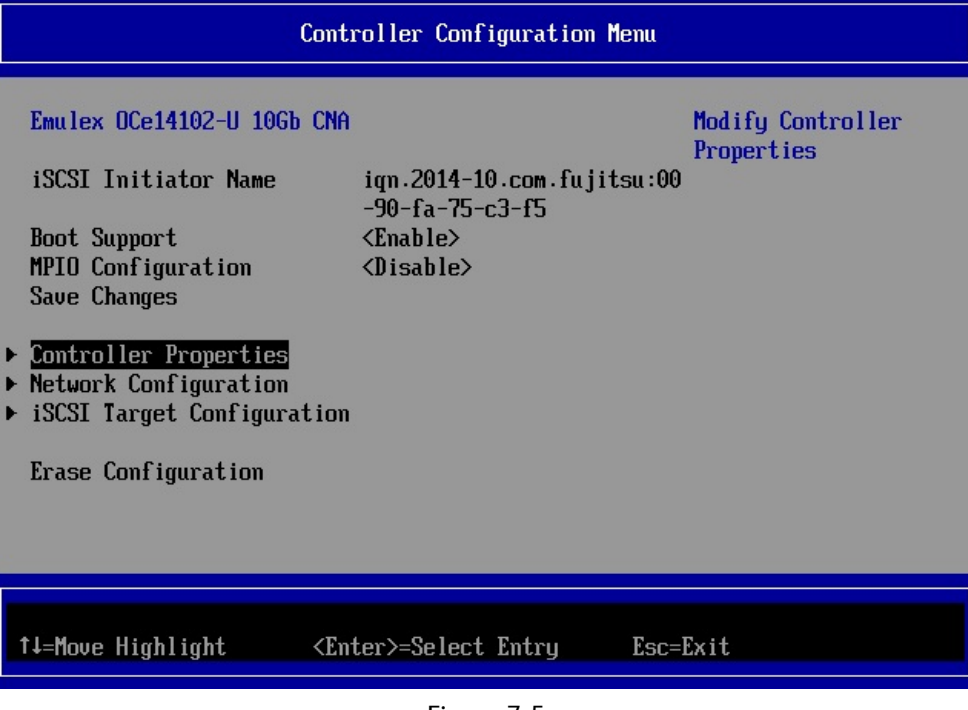

Figure 7-5

Set <Enable> or <Disable> to Discover Boot Target via DHCP. After settings, move cursor onto [Save Changes], and press <Enter> key.

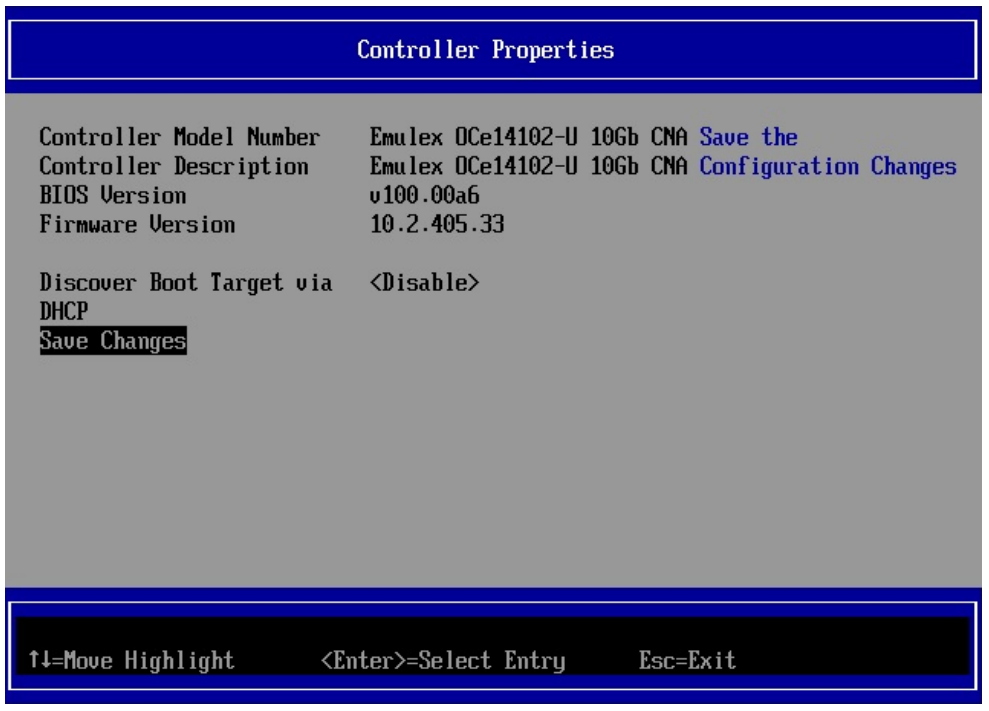

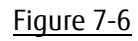

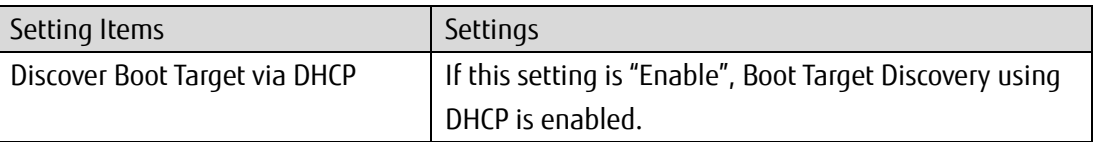

### <span id="page-39-0"></span>**7.5. Configuring Network Configuration**

In Controller Configuration Menu, move cursor onto [Network Configuration], and press <Enter> key.

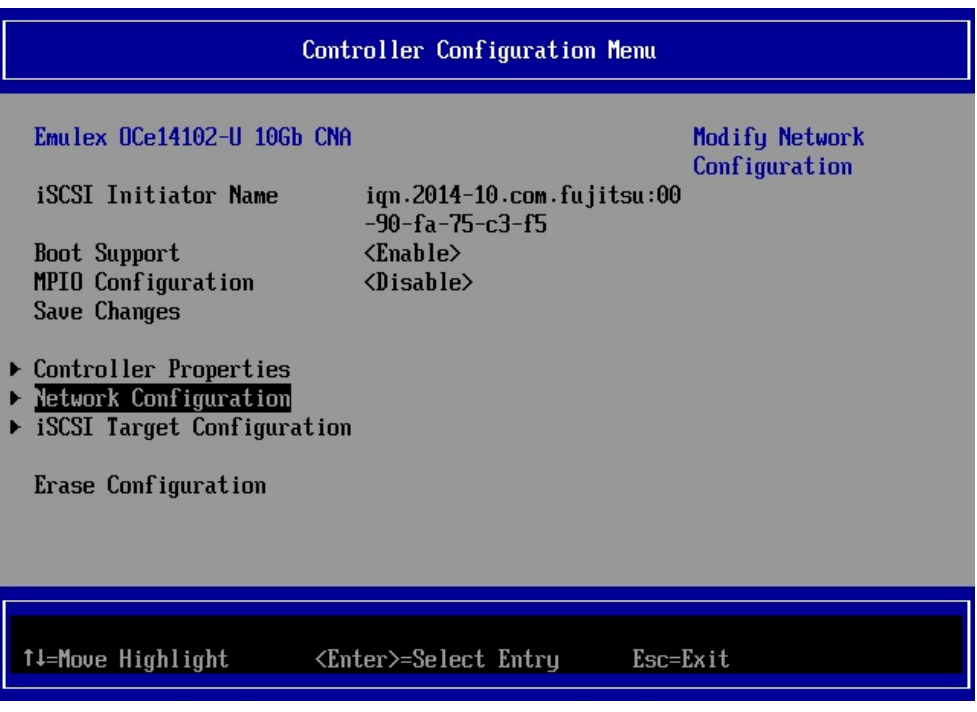

Figure 7-7

Select [IPv4] or [IPv6] or [DUAL MODE] from pull-down menu of [IP Version].

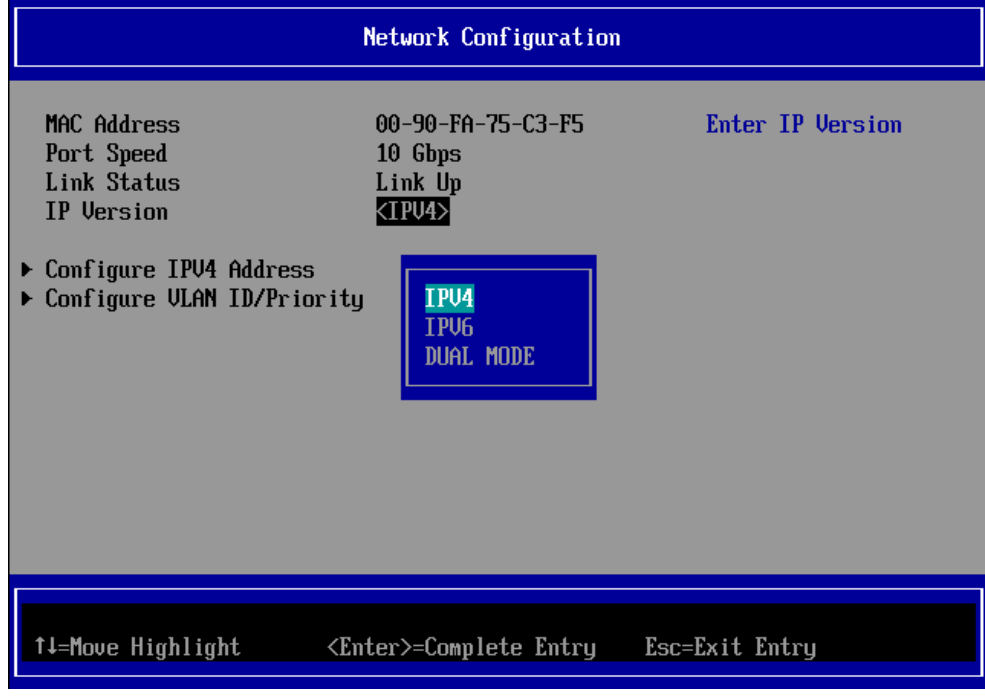

Figure 7-8

### <span id="page-40-0"></span>**7.5.1. Configuring IPv4 Address (DHCP)**

In Network Configuration menu, set <IPV4> or <DUAL MODE> to [IP Version], move cursor onto [Configure IPV4 Address], and press <Enter> key.

| Network Configuration                                                                                                   |                                                                  |                        |
|----------------------------------------------------------------------------------------------------|------------------------------------------------------------------|------------------------|
| MAC Address<br>Port Speed<br><b>Link Status</b><br>IP Version<br>Configure IPV4 Address<br>▶ Configure ULAN ID/Priority | 00-90-FA-75-C3-F5<br>10 Gbps<br>Link Up<br>$\langle IPU4\rangle$ | Configure IPU4 Address |
| ↑↓=Move Highlight                                                                                                    | <enter>=Select Entry</enter>                                     | Esc=Exit               |

Figure 7-9

Select <Enable> from pull-down menu of [Initiator IP via DHCP].

Move cursor onto [Save DHCP Settings], and press <Enter> key to save the settings.

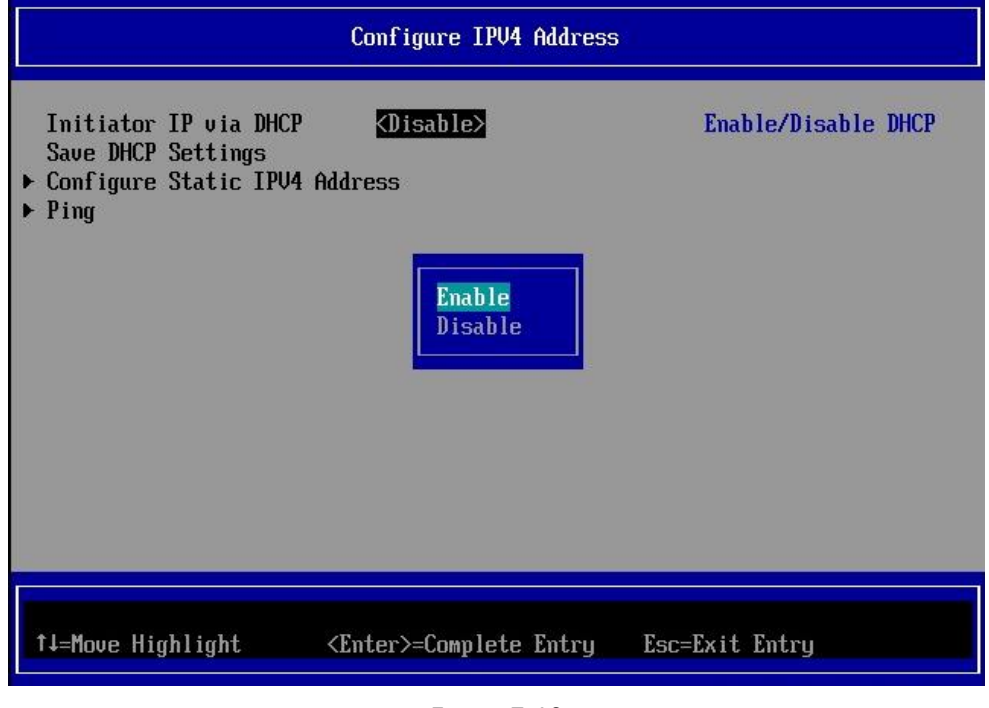

Figure 7-10

### **PPOINT**

If you have set a static IP-address, a message warns that the static IP-address will be lost is displayed.

### <span id="page-41-0"></span>**7.5.2. Configuring IPv4 Address (Static)**

In Network Configuration menu, set <IPV4> or <DUAL MODE> to [IP Version], move cursor onto [Configure IPV4 Address], and press <Enter> key.

|                                                        | <b>Network Configuration</b>                                      |                        |  |  |
|--------------------------------------------------------|-------------------------------------------------------------------|------------------------|--|--|
| MAC Address<br>Port Speed<br>Link Status<br>IP Version | 00-90-FA-75-C3-F5<br>10 Gbps<br>Link Up<br>$\langle IPVA \rangle$ | Configure IPU4 Address |  |  |
| Configure IPV4 Address<br>Configure VLAN ID/Priority   |                                                                   |                        |  |  |
|                                                        |                                                                   |                        |  |  |
|                                                        |                                                                   |                        |  |  |
| ↑↓=Move Highlight                                      | <enter>=Select Entry</enter>                                      | Esc=Exit               |  |  |

Figure 7-11

Select <Disable> from pull-down menu of [Initiator IP via DHCP].

Move cursor onto [Save DHCP Settings], and press <Enter> key to save the settings.

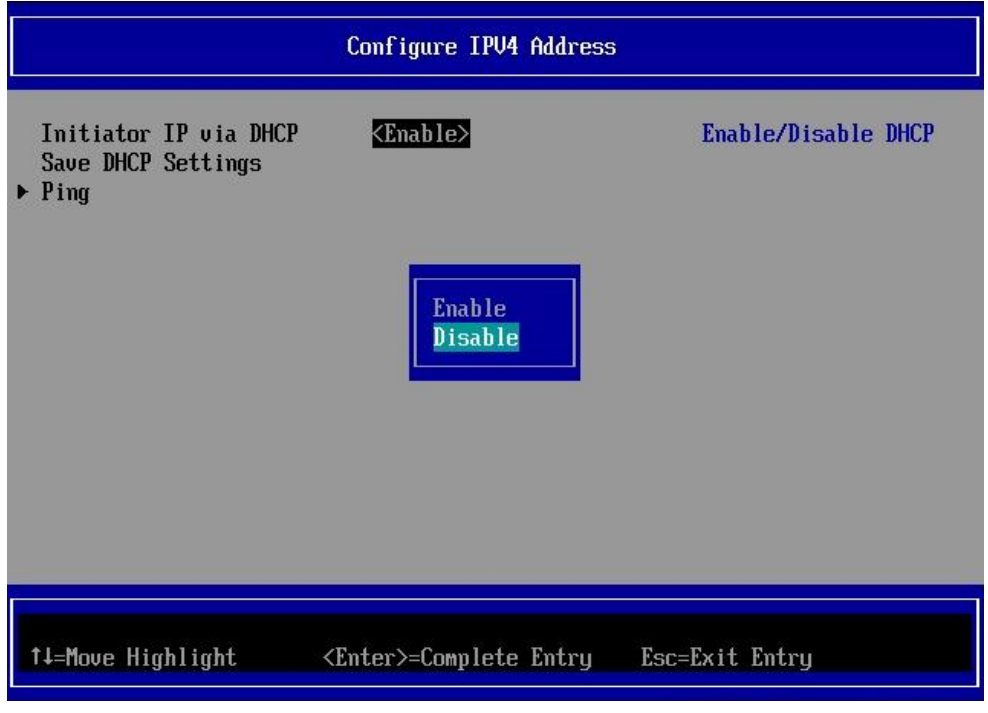

Figure 7-12

Move cursor onto [Configure Static IPV4 Address], and press <Enter> key.

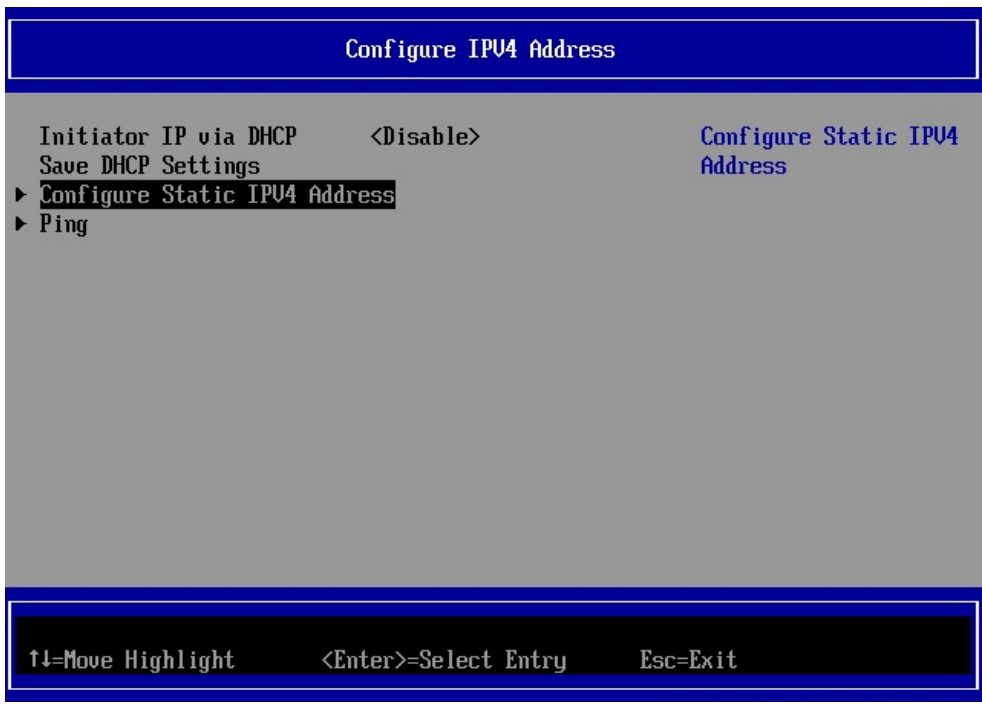

Figure 7-13

Set IP Address, Subnet Mask, and Default Gateway if necessary, and move cursor onto [Save Changes] and press <Enter> key.

Here you can return to the network configuration window with pressing <ESC> key.

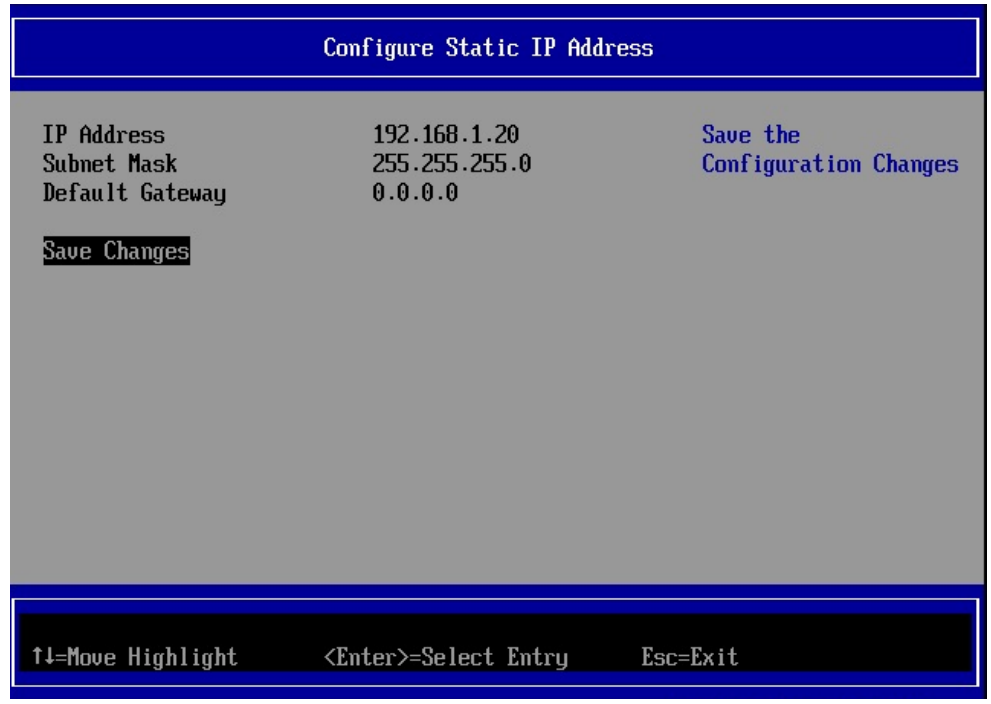

Figure 7-14

### <span id="page-43-0"></span>**7.5.3. Configuring IPv6 Address (Auto Configuration)**

In Network Configuration menu, set <IPV6> or <DUAL MODE> to [IP Version], move cursor onto [Configure IPV6 Address], and press <Enter> key.

| Network Configuration                                                                                                    |                                                                     |                        |  |
|----------------------------------------------------------------------------------------------------|---------------------------------------------------------------------|------------------------|--|
| <b>MAC Address</b><br>Port Speed<br>Link Status<br>IP Version<br><b>D</b> Configure IPV6 Address<br>▶ Configure ULAN ID/Priority | 00-90-FA-75-C3-F5<br>10 Gbps<br>Link Up<br>$\langle$ IPU6 $\rangle$ | Configure IPV6 Address |  |
| ↑↓=Move Highlight                                                                                                    | <enter>=Select Entry</enter>                                        | $Esc=Exit$             |  |

Figure 7-15

Select [Enable] from pull-down menu of [AutoConfiguration]. And move cursor onto [Save AutoConfiguration], and press <Enter> key.

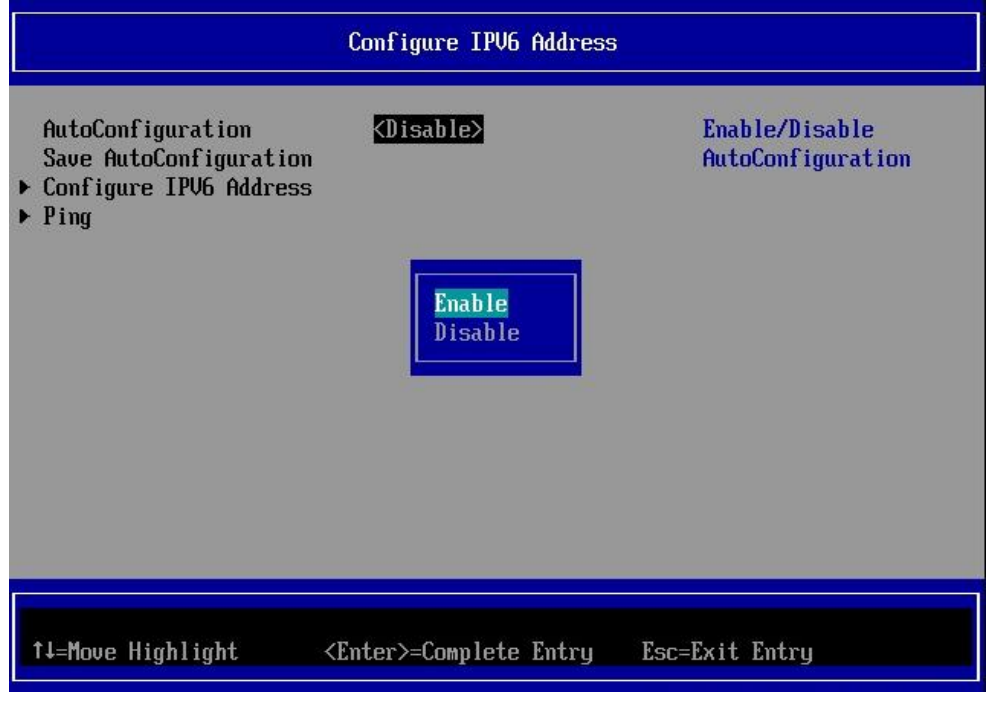

Figure 7-16

### <span id="page-44-0"></span>**7.5.4. Configuring IPv6 Address (Static)**

In Network Configuration menu, set <IPV6> or <DUAL MODE> to [IP Version], move cursor onto [Configure IPV6 Address], and press <Enter> key.

| Network Configuration                                  |                                                                     |                        |  |
|--------------------------------------------------------|---------------------------------------------------------------------|------------------------|--|
| MAC Address<br>Port Speed<br>Link Status<br>IP Version | 00-90-FA-75-C3-F5<br>10 Gbps<br>Link Up<br>$\langle$ IPU6 $\rangle$ | Configure IPV6 Address |  |
| Configure IPV6 Address<br>▶ Configure VLAN ID/Priority |                                                                     |                        |  |
|                                                        |                                                                     |                        |  |
|                                                        |                                                                     |                        |  |
|                                                        |                                                                     |                        |  |
| ↑↓=Move Highlight                                      | <enter>=Select Entry</enter>                                        | Esc=Exit               |  |

Figure 7-17

Select <Disable> from pull-down menu of [AutoConfiguration]. Move cursor onto [Save AutoConfiguration], and press <Enter> key.

Move cursor onto [Configure IPV6 Address], and press <Enter> key.

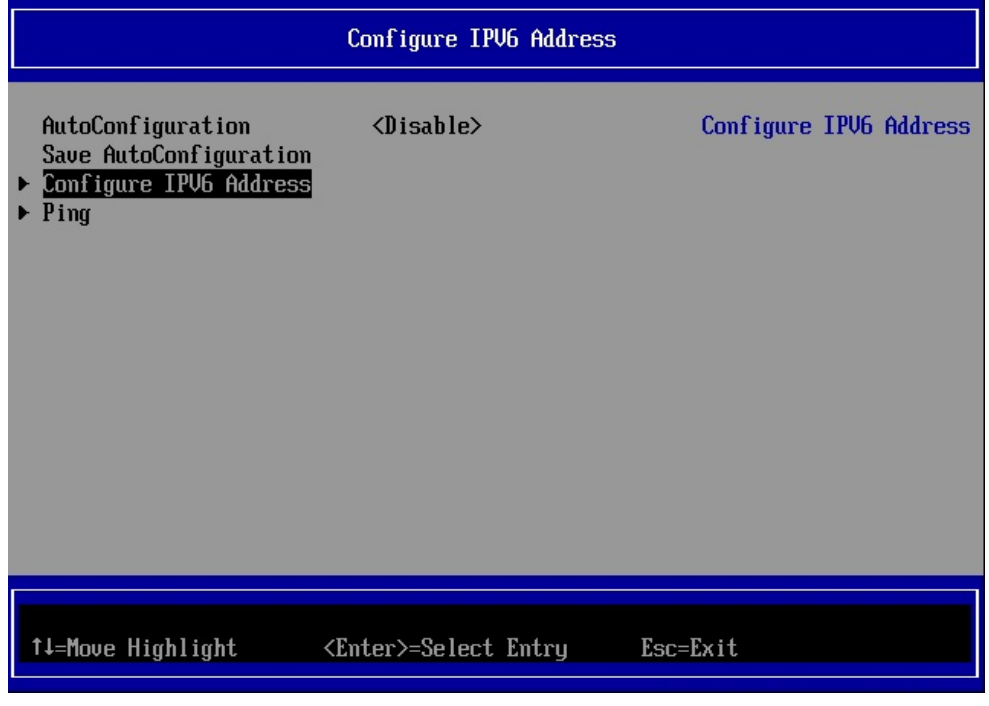

Figure 7-18

Set Link Local Address, two Routable Addresses, and Default Gateway Address. Move cursor onto [Save Changes], and press the <Enter> key.

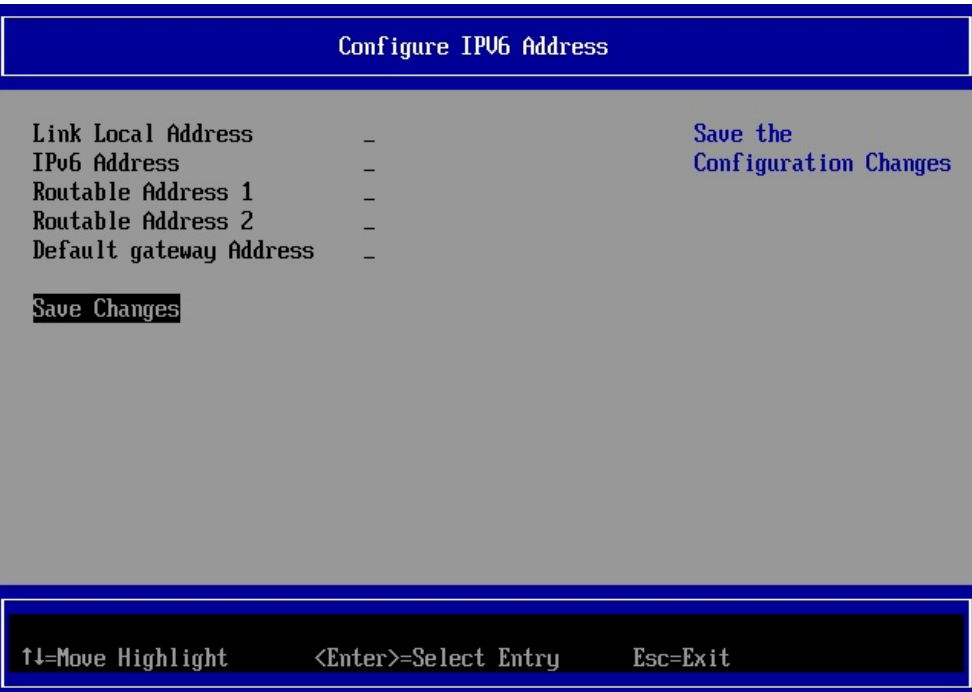

Figure 7-19

### <span id="page-46-0"></span>**7.5.5. Configuring VLAN**

In Network Configuration menu, Select [Configure VLAN ID/Priority], and press <Enter> key.

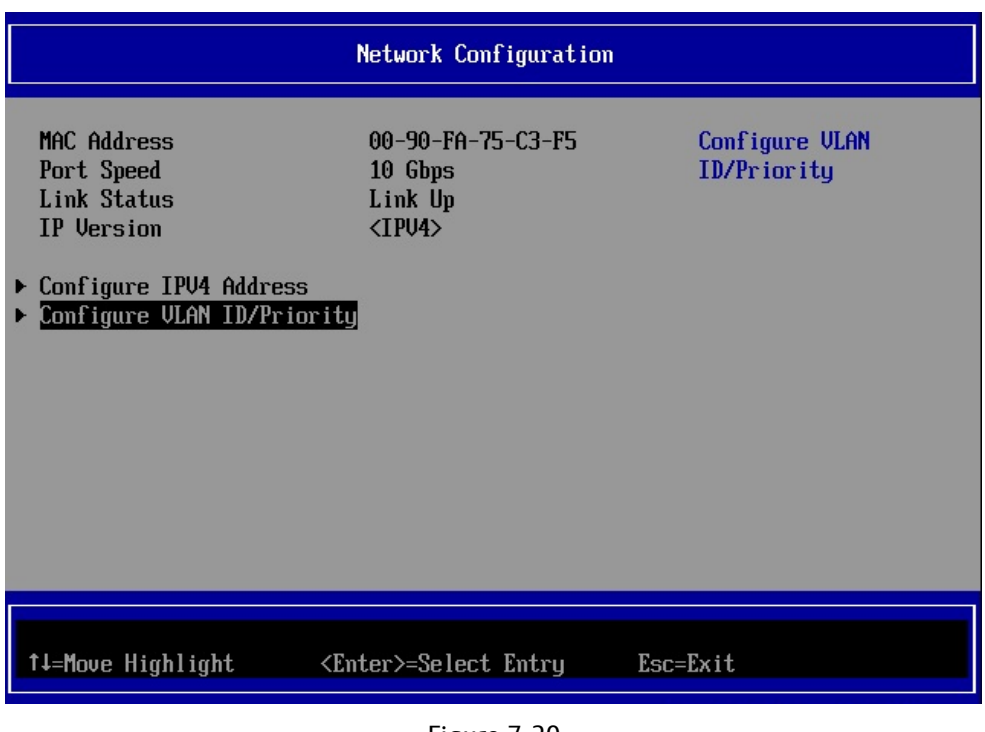

Figure 7-20

If VLAN is supported, select [Enabled] from pull-down menu at VLAN Support, set VLAN ID, and VLAN Priority if necessary. After settings, move cursor onto [Save Changes], and press <Enter> key.

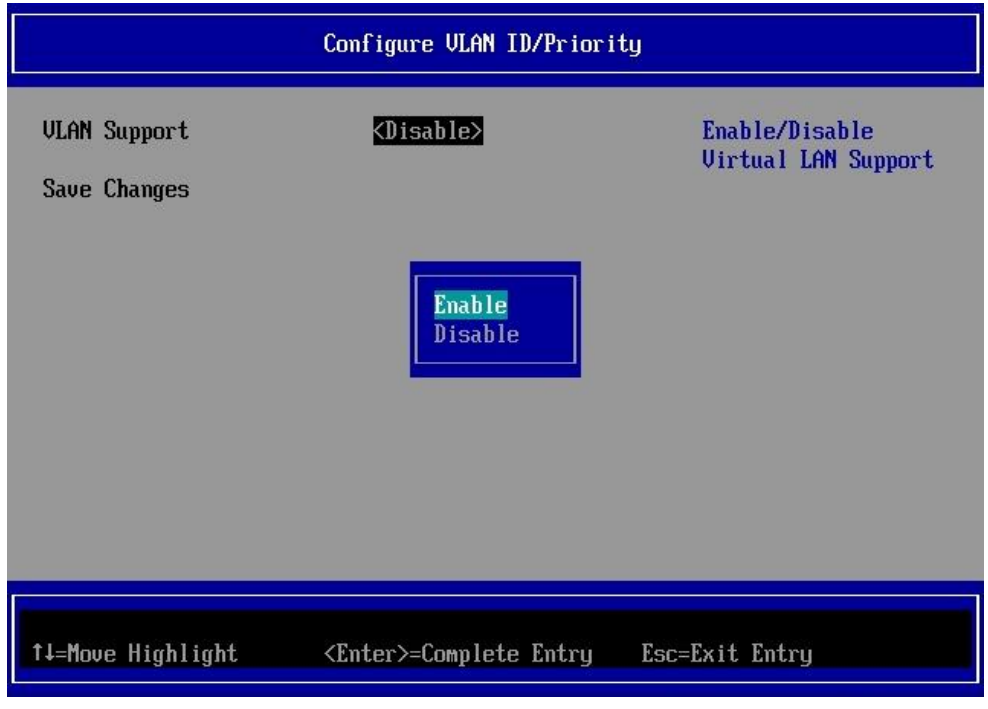

Figure 7-21

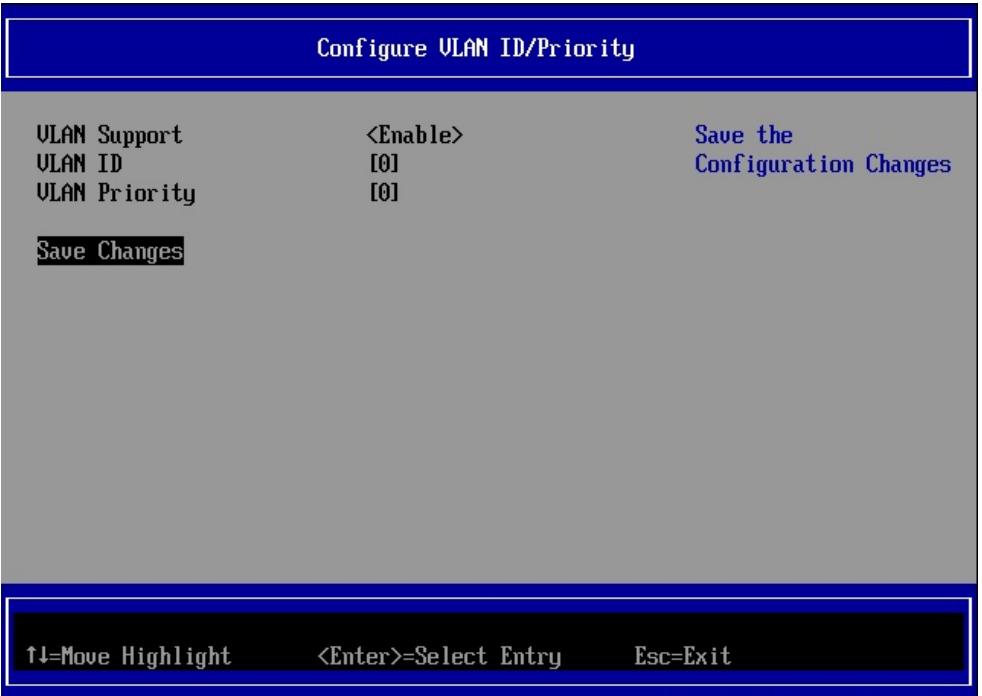

Figure 7-22

| Setting Items        | Setting Values               | Settings          |
|----------------------|------------------------------|-------------------|
| I VLAN ID            | $0 - 4094$                   | Set VLAN ID       |
| <b>VLAN Priority</b> | 0(Highest Priority) $\sim$ 7 | Set VLAN Priority |

### <span id="page-48-0"></span>**7.6. Configuring iSCSI Target**

In Controller Configuration Menu, move cursor onto [iSCSI Target Configuration], and press <Enter> key.

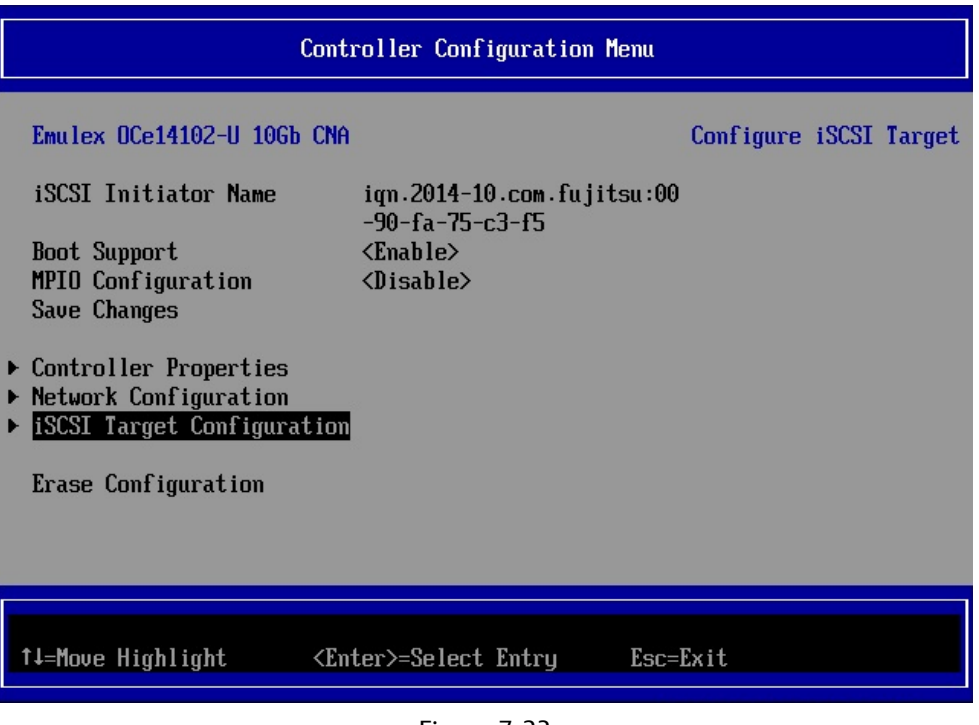

Figure 7-23

Move cursor onto [Add Target], and press <Enter> key.

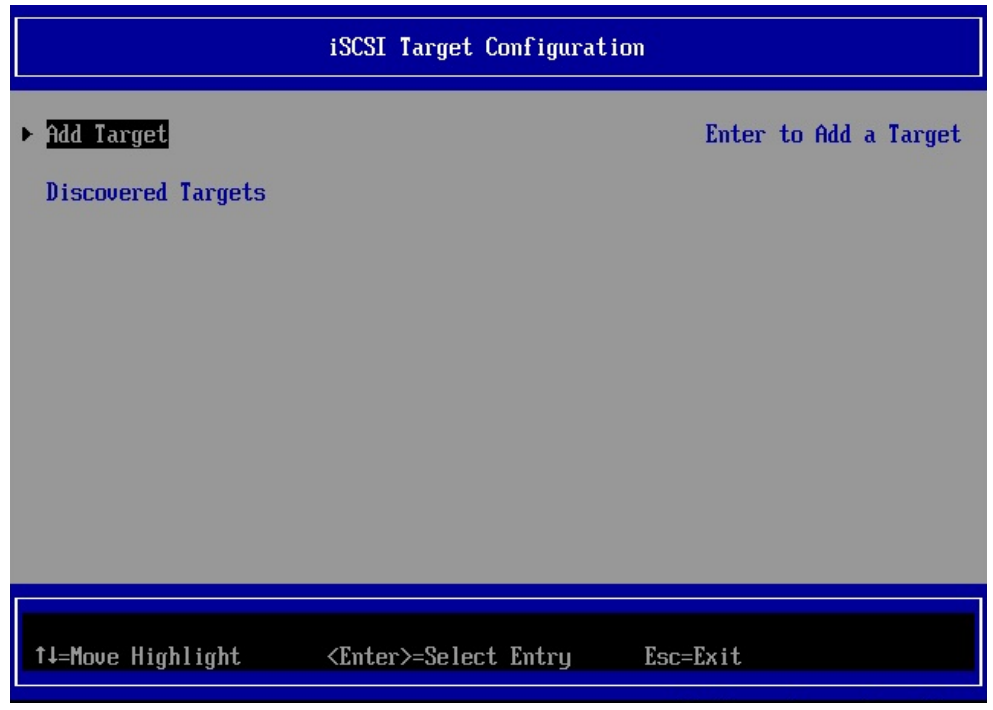

Figure 7-24

Configure iSCSI Target from now.

After settings, move cursor onto [Save/Login], and then press <Enter> key.

| Add/Ping iSCSI Target                                                                                                    |                                                                                                    |  |
|----------------------------------------------------------------------------------------------------|----------------------------------------------------------------------------------------------------|--|
| iSCSI Target Name<br><b>TP Version</b><br>iSCSI Target IP Address<br>TCP Port Number<br>BladeEngine Port Number<br>ISID Qualifier<br><b>Boot Target</b><br>Header Digest<br>Data Digest<br>Authentication Method<br>Ping<br>$\triangleright$ Save/Login | ign.1991-05.com.microsoft: Discover Targets in<br>win-fdcad8cnugg-cna-target the given Portal<br>$\langle$ TPU4 $\rangle$<br>192.168.1.10<br>[3260]<br>0<br>[1]<br>$\langle$ Primary $\rangle$<br>$\langle$ Nn $\rangle$<br>$<$ Nn $>$<br>$\langle$ None $\rangle$ |  |
| †↓=Move Highlight                                                                                                    | <enter>=Select Entry<br/><math>Esc=Exit</math></enter>                                                                                                    |  |

Figure 7-25

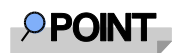

If you select [**Ping**] and execute it, you can make a test of communication to the iSCSI target.

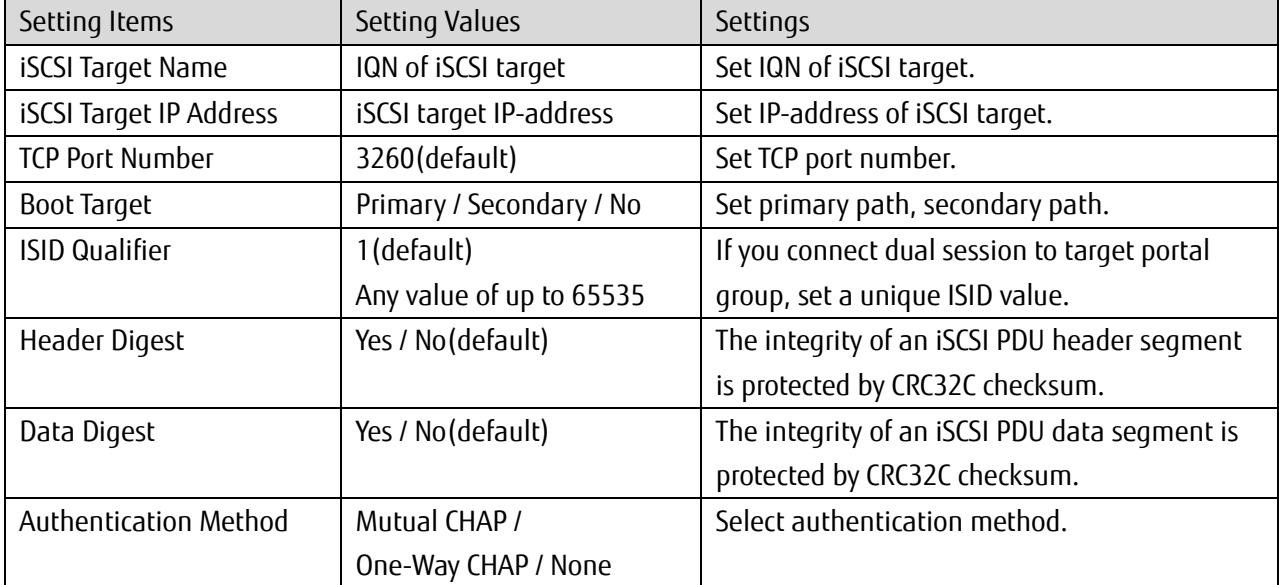

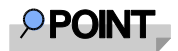

If you set blank to iSCSI Target Name and press [Save/Login], initiator detects target names that can be logged in, and you can select iSCSI Target Name from the list.

Move cursor onto Target that you want to add, press <space> key to put a check mark.

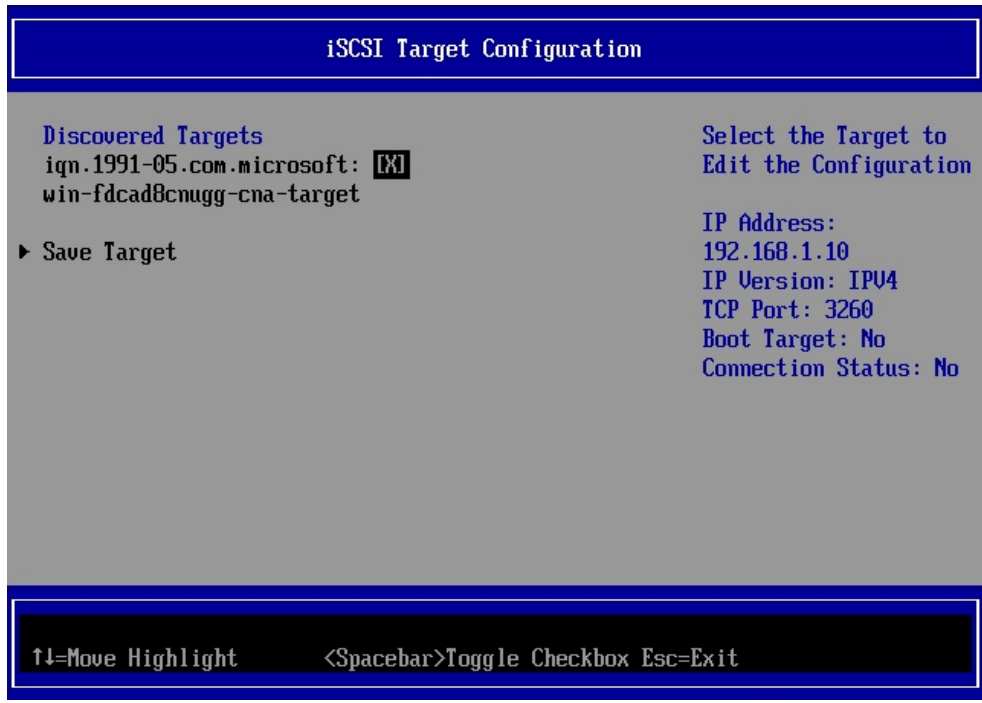

Figure 7-26

Move cursor onto [Save Target] and press <Enter> key.

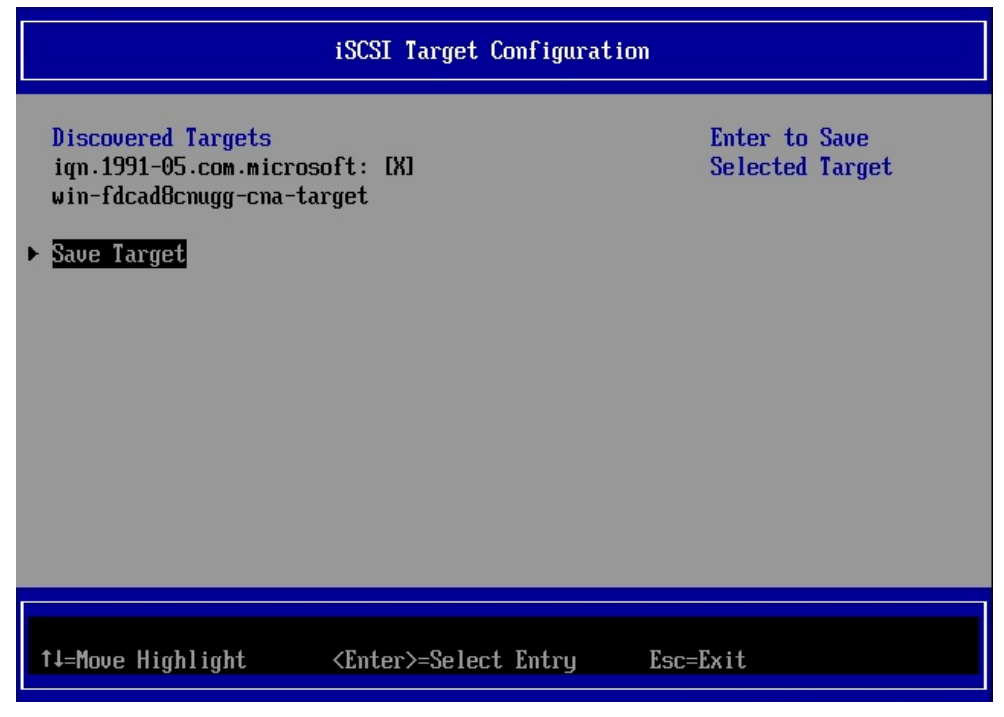

Figure 7-27

### <span id="page-51-0"></span>**7.7. iSCSI Target Configuration**

From iSCSI Target Configuration menu, you can configure iSCSI Target with function keys. Move cursor onto Target on which you want to change the setting, press <Enter> key.

| iSCSI Target Configuration                                                                                     |                                                                                                    |  |
|----------------------------------------------------------------------------------------------------|----------------------------------------------------------------------------------------------------|--|
| $\blacktriangleright$ Add Target<br>Discovered Targets<br>ign.1991-05.com.microsoft:win-fdcad8cnugg-cna-target | Select the Target to<br>Edit the Configuration<br><b>TP Address:</b><br>192.168.1.10<br>TP Version: TPV4<br><b>TCP Port: 3260</b><br><b>Boot Target: No</b><br><b>Connection Status: Yes</b> |  |
| 1↓-Move Highlight<br><enter>=Select Entry</enter>                                                              | Esc=Exit                                                                                                    |  |

Figure 7-28

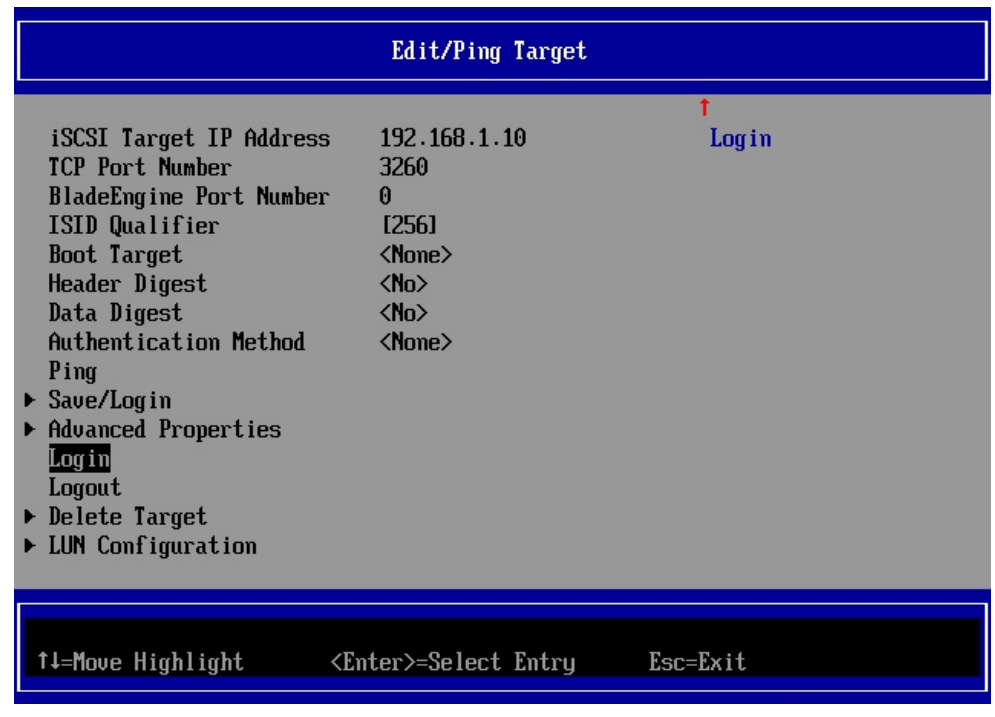

Figure 7-29

### **Im**portant

If you are able to log in to the target, Connection Status is Yes.

### <span id="page-52-0"></span>**7.8. Erase Configuration**

In Controller Configuration Menu, select [Erase Configuration], and press <Enter> key. All settings of the port which is selected will be erased.

| Controller Configuration Menu                                                                                                    |                                                                                                    |                                                         |
|----------------------------------------------------------------------------------------------------|----------------------------------------------------------------------------------------------------|---------------------------------------------------------|
| Emulex ACe14102-U 10Gh CNA<br><b>iSCSI Initiator Name</b><br><b>Boot Support</b><br><b>MPIO Configuration</b><br>Save Changes<br>$\triangleright$ Controller Properties<br>$\blacktriangleright$ Network Configuration<br>$\triangleright$ iSCSI Target Configuration<br>Erase Configuration | iqn.2014-10.com.fujitsu:00 Restore the Default<br>$-90-fa-75-c3-f5$<br>$\langle$ Enable $\rangle$<br>$\langle$ Disable $\rangle$ | Erase the Current<br>Configuration and<br>Configuration |
| †↓=Move Highlight                                                                                                    | $Esc=Exit$<br>$\langle$ Enter>=Select Entry                                                                                      |                                                         |

Figure 7-30

# <span id="page-53-0"></span>**8. OS Installation**

Using SVIM (SeverView Install Manager), install OS of purpose to your server.

PRIMEQUEST 2000 Series Converged Network Adapter iSCSI Boot Configuration Manual CA92344-0967-01 February 2016

Published by Fujitsu Limited

- The contents of this document may be changed without a notice for the improvement.
- Our company does not assume responsibility for infringements of patent rights or other rights of third parties arising on use of the data in this document.
- All rights reserved.